# S software<sup>46</sup>

# VÉRIFICATION DE CONFORMITÉ STRUCTURELLE AVEC ARIS PROCESS MINING

VERSION 10.0 - SERVICE RELEASE 22 AND HIGHER AVRIL 2023

This document applies to ARIS Process Mining Version 10.0 and to all subsequent releases. Specifications contained herein are subject to change and these changes will be reported in subsequent release notes or new editions.

Copyright © 2020 - 2023 Software AG, Darmstadt, Germany and/or Software AG USA Inc., Reston, VA, USA, and/or its subsidiaries and/or its affiliates and/or their licensors.

The name Software AG and all Software AG product names are either trademarks or registered trademarks of Software AG and/or Software AG USA Inc. and/or its subsidiaries and/or its affiliates and/or their licensors. Other company and product names mentioned herein may be trademarks of their respective owners.

Detailed information on trademarks and patents owned by Software AG and/or its subsidiaries is located at https://softwareag.com/licenses.

Use of this software is subject to adherence to Software AG's licensing conditions and terms. These terms are part of the product documentation, located at

https://softwareag.com/licenses and/or in the root installation directory of the licensed product(s).

This software may include portions of third-party products. For third-party copyright notices, license terms, additional rights or restrictions, please refer to "License Texts, Copyright Notices and Disclaimers of Third Party Products". For certain specific third-party license restrictions, please refer to section E of the Legal Notices available under "License Terms and Conditions for Use of Software AG Products / Copyright and Trademark Notices of Software AG Products". These documents are part of the product documentation, located at https://softwareag.com/licenses and/or in the root installation directory of the licensed product(s).

# <span id="page-2-0"></span>**Contenu**

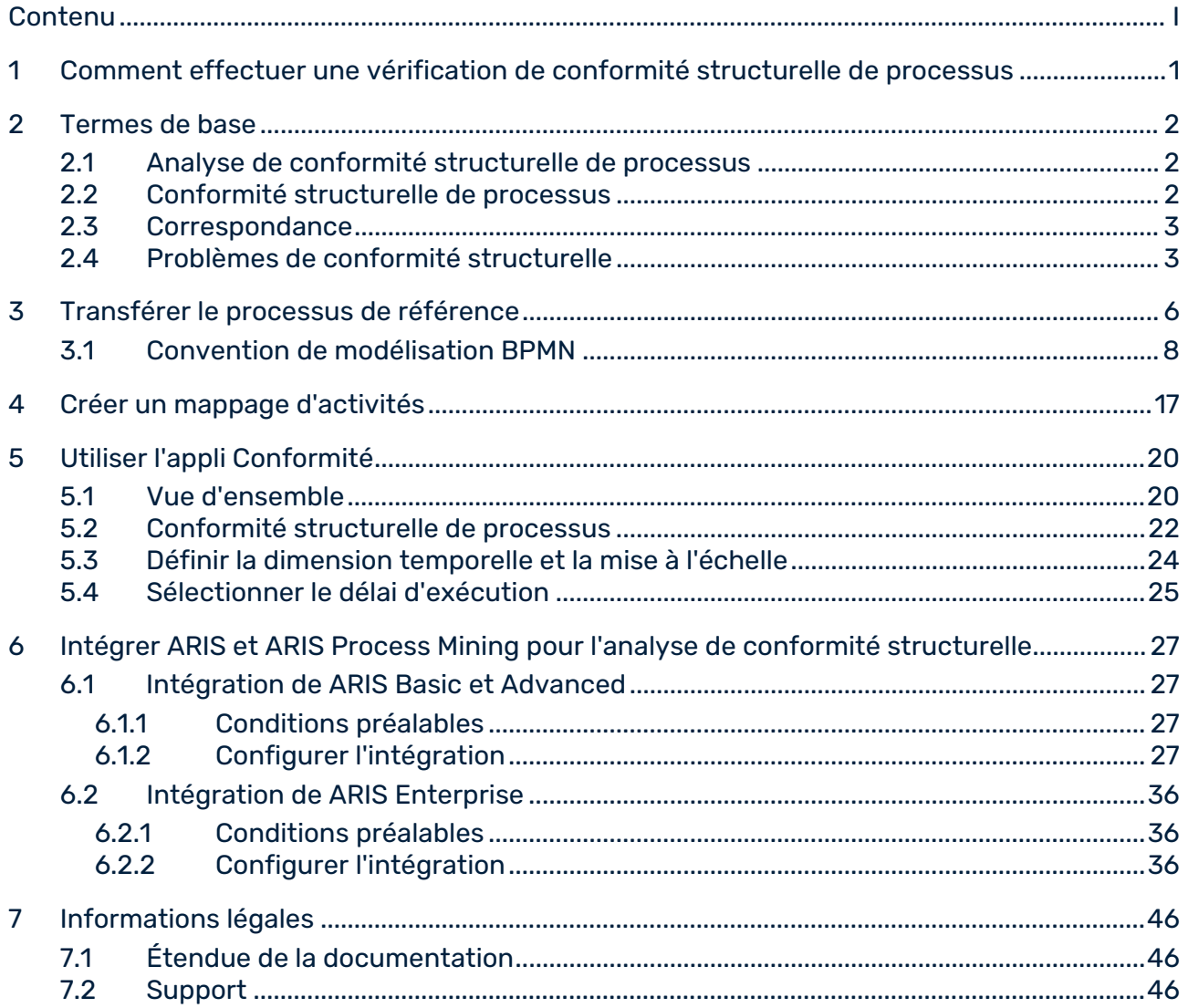

# <span id="page-3-0"></span>1 Comment effectuer une vérification de conformité structurelle de processus

ARIS Portal est le principal référentiel pour modéliser les processus cibles (requis). Ces processus de référence sont modélisés à l'aide de modèles **BPMN**. ARIS Process Mining est utilisé pour découvrir et analyser les processus exécutés qui sont importés de systèmes source, tels qu'un système SAP. L'analyse de conformité structurelle de processus (page [2\)](#page-4-1) compare le processus de référence et les instances du processus réellement exécuté et calcule les indicateurs de performance et dimensions pertinents.

Avant de pouvoir effectuer une analyse de conformité structurelle de processus, vous devez connecter ARIS Process Mining avec ARIS et transférer les données du processus de référence à ARIS Process Mining. Les données transférées sont aussi disponibles pour vos analyses ultérieures. Il n'est pas nécessaire d'effectuer cette procédure pour chaque vérification de conformité structurelle. Vous ne devez l'effectuer que si vous modifiez les données du processus de référence que vous souhaitez analyser, par exemple, après une refonte de processus.

Pour rendre les processus comparables, vous devez mapper les tâches du processus de référence aux activités du processus exécuté. Ce mappage constitue la base de votre analyse de conformité structurelle de processus à l'aide de l'application **Conformité structurelle**.

### **Procédure**

- 1. Intégrer ARIS et ARIS Process Mining pour l'analyse de conformité structurelle. (page [27\)](#page-29-0)
- 2. Transférez les données de processus de ARIS à ARIS Process Mining.
- 3. Créez un mappage d'activités (page [17\)](#page-19-0).
- 4. Utilisez l'application **Conformité structurelle** (page [20\)](#page-22-0) pour votre analyse de conformité structurelle de processus.

Vous avez effectué une vérification de conformité structurelle de processus.

# <span id="page-4-0"></span>2 Termes de base

Cette section décrit les termes les plus importants utilisés lors de la vérification de la conformité de processus. Connaître les termes de base vous aide à comprendre comment fonctionne ARIS Process Mining.

# <span id="page-4-1"></span>2.1 Analyse de conformité structurelle de processus

Un processus exécuté est structurellement non conforme s'il s'écarte de quelque manière que ce soit du processus de référence correspondant. Vous pouvez analyser la conformité structurelle de votre processus en utilisant l'application Conformité structurelle (page [20\)](#page-22-0) dans ARIS Process Mining. Les nouveaux indicateurs Taux de conformité structurelle **(page** [2](#page-4-2)**) et** Correspondance (page [3\)](#page-5-0) et les dimensions Type de problème de conformité structurelle (page [3\)](#page-5-1) sont fournis dans ARIS Process Mining comme tous les autres critères et sont traités de façon analogue. Par exemple, vous pouvez utiliser des filtres pour voir la conformité structurelle d'un sous-ensemble particulier d'instances de processus.

# <span id="page-4-2"></span>2.2 Conformité structurelle de processus

Un dossier est structurellement conforme s'il correspond au processus de référence étape par étape. Un dossier est considéré comme structurellement non conforme si toute occurrence d'une activité est incohérente avec le processus de référence.

Un calcul donne un indicateur de conformité structurelle pour chaque dossier, avec comme valeurs possibles **structurellement conforme** et **structurellement non conforme**. Le **taux de conformité structurelle** indique le pourcentage de dossiers structurellement conformes dans une sélection donnée. Par exemple, un taux de conformité structurelle de 0,87 signifierait que 87 % des dossiers disponibles sont structurellement conformes au processus de référence.

Le modèle de référence ARIS établit la séquence et la logique dans lesquelles les tâches doivent être exécutées. Le modèle peut contenir un grand nombre de séquences de tâches. Par exemple, le modèle peut contenir des branchements parallèles de fractionnement. Les branches émanant d'un tel branchement peuvent être exécutées dans n'importe quel ordre, de sorte que de nombreuses séquences de tâches sont compatibles avec une telle structure. Les branchements de jonction, en revanche, sont des points de synchronisation : un tel branchement indique que toutes les tâches sur ses branches entrantes du branchement doivent être terminées avant qu'une tâche puisse être exécutée sur les branches sortantes du branchement.

La vérification de conformité structurelle convertit un journal d'événements en une séquence linéaire d'activités. Elle détermine ensuite si la séquence d'activités correspond à l'ordre des tâches structurellement conforme au modèle de référence. En outre, pour que la séquence d'activités soit considérée comme conforme au modèle, la dernière étape doit se terminer par l'un des événements finaux qui ont été modélisés pour le processus. Cela implique que les processus inachevés (c'est-à-dire les processus qui nécessitent d'autres importations du système source pour être achevés) sont très probablement classés comme structurellement non conformes.

La vérification de conformité structurelle distingue différents motifs de non-conformité structurelle des dossiers. Ces motifs sont appelés problèmes de conformité structurelle (page [3\)](#page-5-1).

# <span id="page-5-0"></span>2.3 Correspondance

La correspondance exprime l'indicateur dans lequel un dossier est structurellement conforme au processus de référence. La valeur de correspondance quantifie l'indicateur dans lequel les activités d'un dossier correspondent au processus de référence. Une correspondance de 100 est affectée à un dossier structurellement conforme.

# <span id="page-5-1"></span>2.4 Problèmes de conformité structurelle

La vérification de conformité structurelle distingue différents motifs de non-conformité structurelle des dossiers. Ces motifs sont appelés problèmes de conformité structurelle. Il existe plusieurs types de problèmes de conformité structurelle.

La figure suivante montre un schéma de processus BPMN**.** Le processus est le modèle de référence pour les exemples des types de non-conformité structurelle décrits ci-dessous.

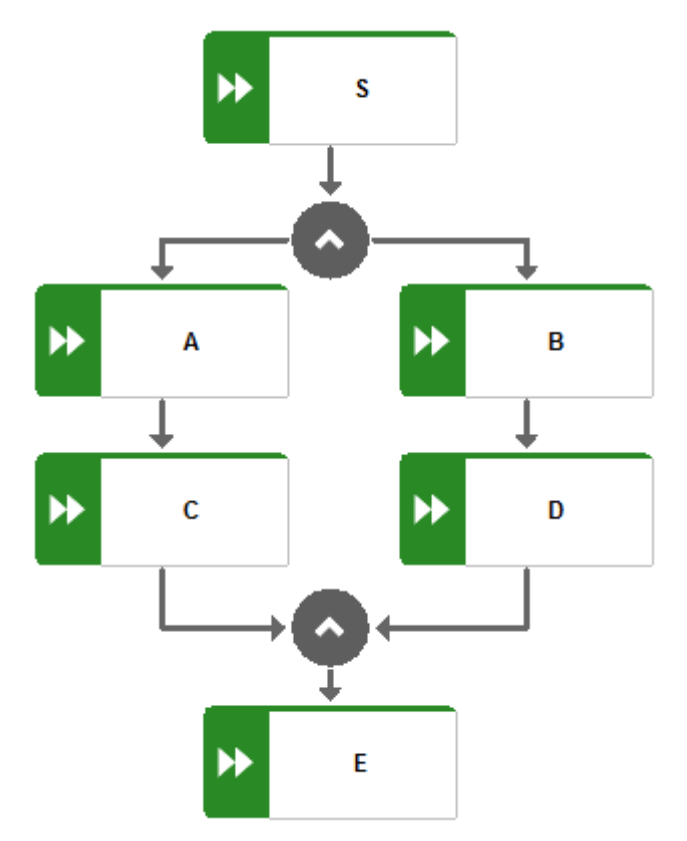

Une paire d'activités particulière se produit dans le mauvais ordre.

### **Exemple**

Ordre d'activités non conforme : S,C,A,B,D,E

La séquence d'activités commence par une activité erronée.

#### **Exemple**

Ordre d'activités non conforme : E,A,C,B,D,E

 Toutes les étapes de la séquence d'activités sont terminées, mais aucun événement final n'est atteint. Cela indique un processus incomplet.

### **Exemple**

Ordre d'activités non conforme : S,A,C,B,D

Une activité dans la séquence d'activités ne correspond à aucune tâche de modèle.

### **Exemple**

Il se produit un processus de type Z. Si Z ne fait pas partie du modèle, tout processus qui inclut Z entre dans cette catégorie.

Ordre d'activités non conforme : S,A,C,B,Z,D,E

Notez qu'en raison de la complexité algorithmique, les problèmes de conformité structurelle sont signalés sur la base de la meilleure estimation possible. Cela signifie qu'il peut y avoir plus de motifs de non-conformité structurelle que de rapports ARIS Process Mining.

# <span id="page-8-0"></span>3 Transférer le processus de référence

Vous pouvez transférer un modèle BPMN comme modèle de référence de ARIS à ARIS Process Mining pour effectuer une vérification de conformité structurelle des processus.

Pour une meilleure vérifiabilité et une meilleure compréhension de la logique utilisée pour la vérification de conformité structurelle, le modèle BPMN est transformé en un modèle de transfert réduit. Ce modèle de transfert ne contient que les types d'objets et les liaisons qui sont pertinents pour la vérification de conformité structurelle. Le modèle de transfert vous permet d'examiner la logique qui a été envoyée à ARIS Process Mining. Il est stocké séparément et n'a aucun effet sur le modèle BPMN original.

Afin de servir de modèle de référence pour la vérification de conformité structurelle, le modèle de transfert est transféré à un jeu de données dans ARIS Process Mining. Le jeu de données doit contenir les données des processus sur lesquelles vous souhaitez effectuer l'analyse de conformité structurelle.

Notez que le processus BPMN doit suivre certaines conventions de modélisation (page [8\)](#page-10-0) qui sont prises en charge par ARIS Process Mining. Si le processus de référence n'est pas conforme à ces conventions, un modèle de journal d'erreurs est créé. Le processus de référence non valide n'est pas transféré à ARIS Process Mining. Vous pouvez ouvrir le modèle de journal d'erreurs pour voir la description de l'erreur. Vous pouvez alors adapter le processus BPMN original en conséquence.

### **Conditions préalables**

Vous avez créé un jeu de données pour votre analyse de conformité structurelle dans ARIS Process Mining.

### **Procédure**

- 1. Ouvrez un modèle de processus **BPMN** dans ARIS.
- 2. Ouvrez l'onglet **Modèle**.
- 3. Cliquez sur le symbole **ARIS Process Mining**.
- 4. Cliquez sur **Transférer le processus de référence vers ARIS Process Mining** dans le menu déroulant.
- 5. Si le modèle **BPMN** contient plus d'une piste, un dialogue correspondant s'affiche. Sélectionnez une piste et cliquez sur **Suivant**. Le modèle de transfert ne peut contenir que du contenu provenant d'une seule piste.
- 6. Dans la boîte de dialogue **Transférer le processus de référence**, sélectionnez le jeu de données vers lequel le processus de référence doit être transféré. Seuls les jeux de données pour lesquels vous disposez de droits d'écriture sont affichés. Vous ne pouvez sélectionner que les jeux de données qui contiennent des données.
- 7. Cliquez sur **Transférer** pour démarrer le processus de transfert.
- 8. Quand ARIS a transféré le processus de référence, vous pouvez ouvrir ARIS Process Mining pour créer un mappage d'activités (page [17\)](#page-19-0). Pour démarrer le mappage d'activités dans ARIS Process Mining, cliquez sur **Ouvrir ARIS Process Mining**. Vous pouvez également créer le mappage des activités plus tard. Ouvrez ARIS Process Mining et naviguez jusqu'au jeu de données contenant le modèle de transfert. Pour plus de détails, voir le chapitre Créer un mappage d'activités (page [17\)](#page-19-0).
- 9. Pour afficher le modèle réduit qui a été transféré à ARIS Process Mining, cliquez sur **Ouvrir le modèle transféré**. Le modèle s'ouvre dans un nouvel onglet.
- 10. Si le modèle de référence ne correspond pas à la convention de modélisation, un message d'erreur s'affiche.
	- a. Cliquez sur **Afficher détails dans le modèle** pour voir le modèle de journal d'erreurs créé.
	- b. Cliquez sur **Afficher détails sous forme de liste** pour voir une description de l'erreur.

Le modèle de processus BPMN est transféré à ARIS Process Mining et stocké comme modèle de référence dans le jeu de données sélectionné.

Une fois le modèle transféré à ARIS Process Mining, vous pouvez créer une un mappage d'activités dans ARIS Process Mining (page [17\)](#page-19-0).

#### **Exemple**

Modèle de processus BPMN ouvert dans ARIS à transférer dans ARIS Process Mining comme modèle de référence.

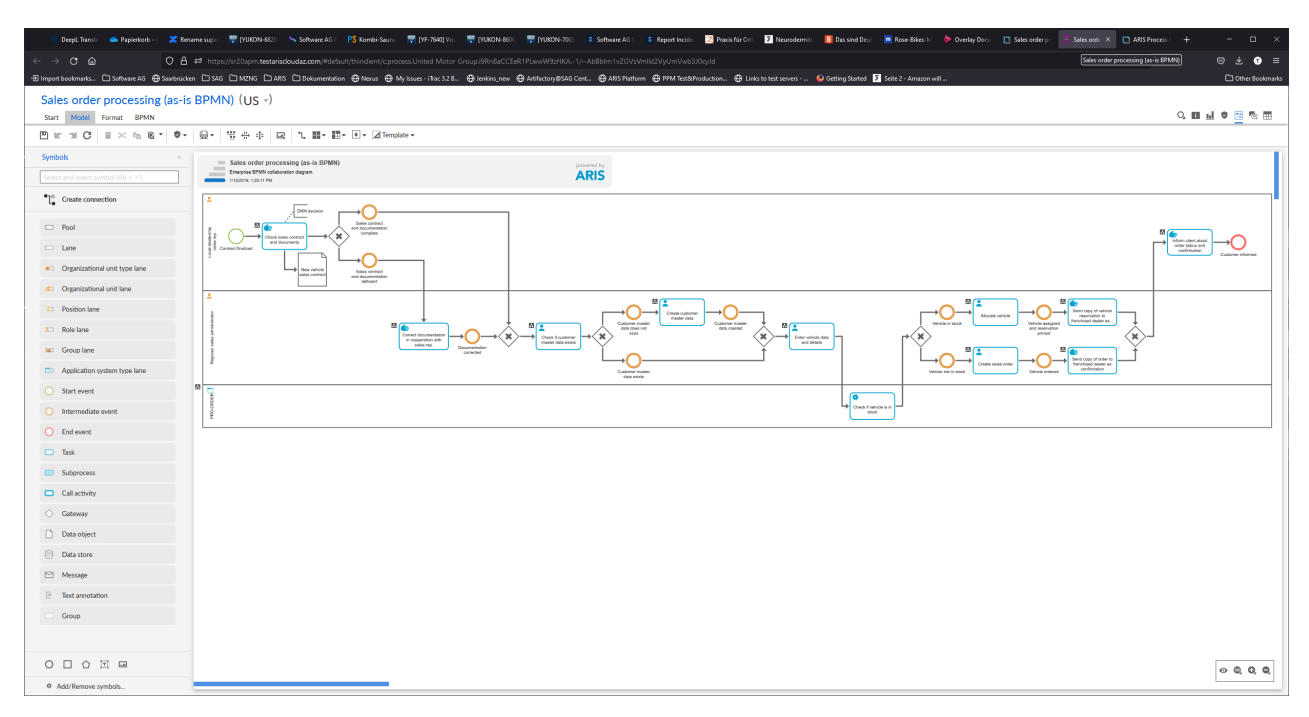

# 3.1 Convention de modélisation BPMN

Le modèle de référence créé dans ARIS doit être conforme aux conventions de modélisation suivantes.

<span id="page-10-0"></span>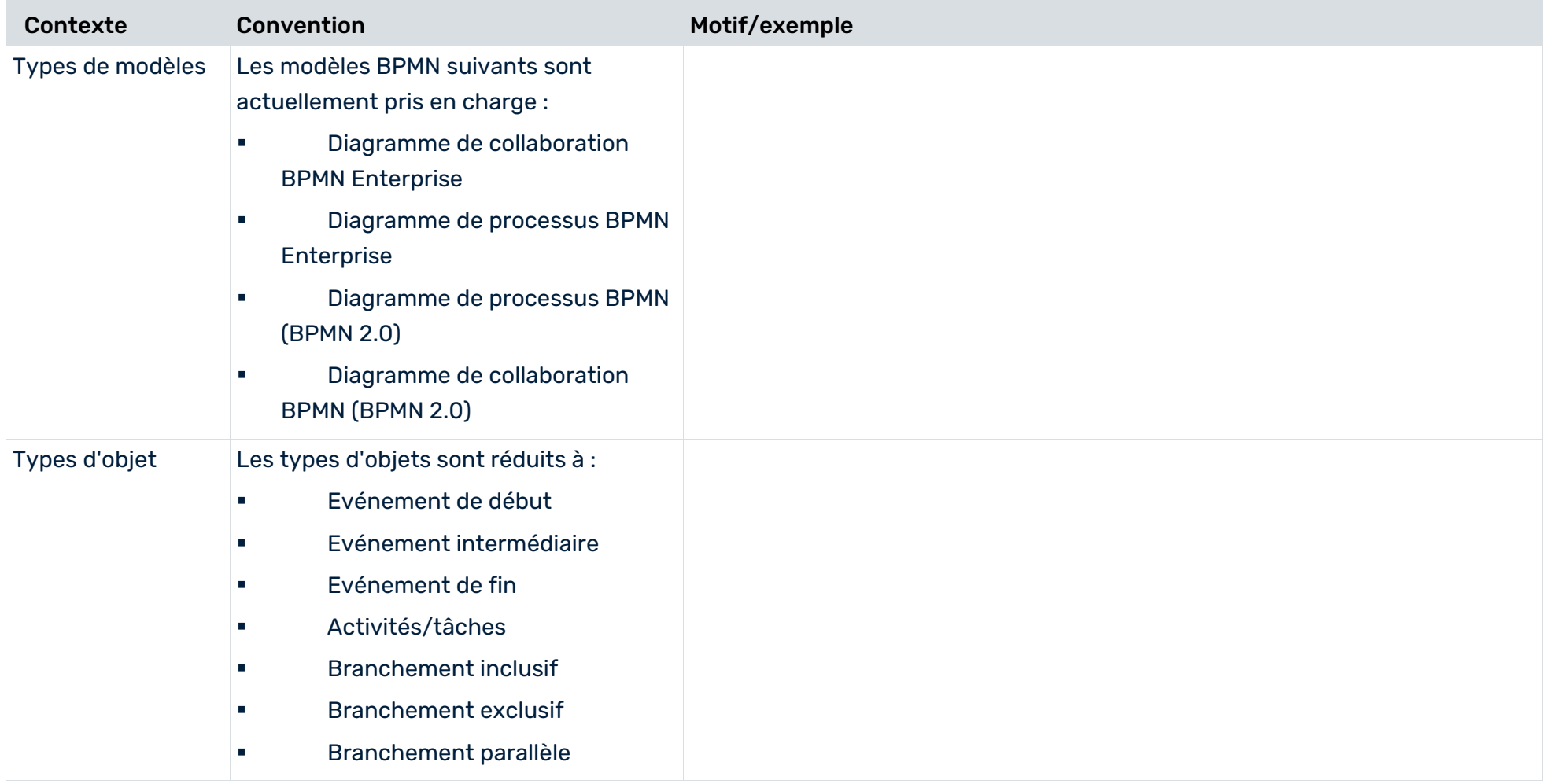

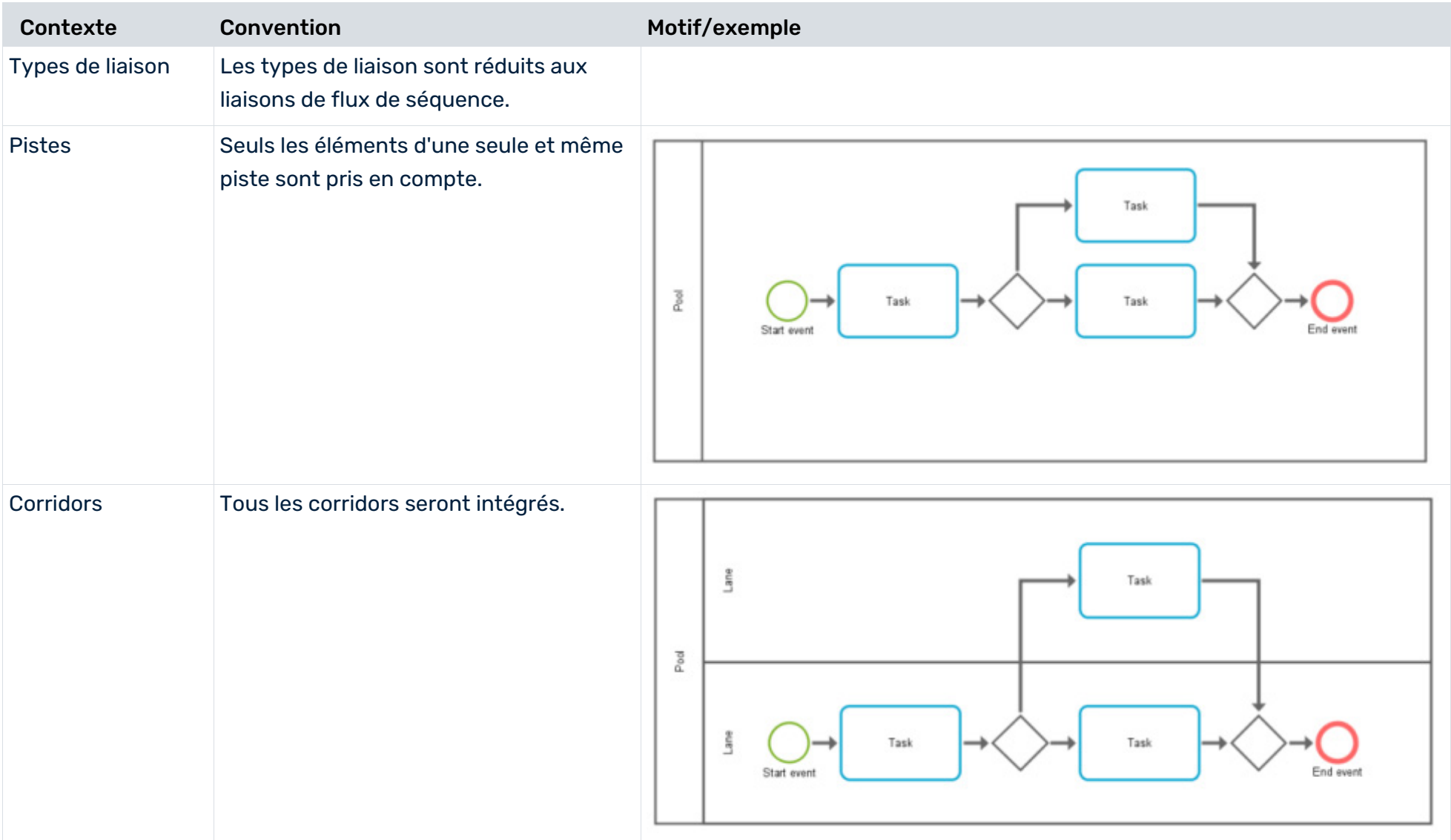

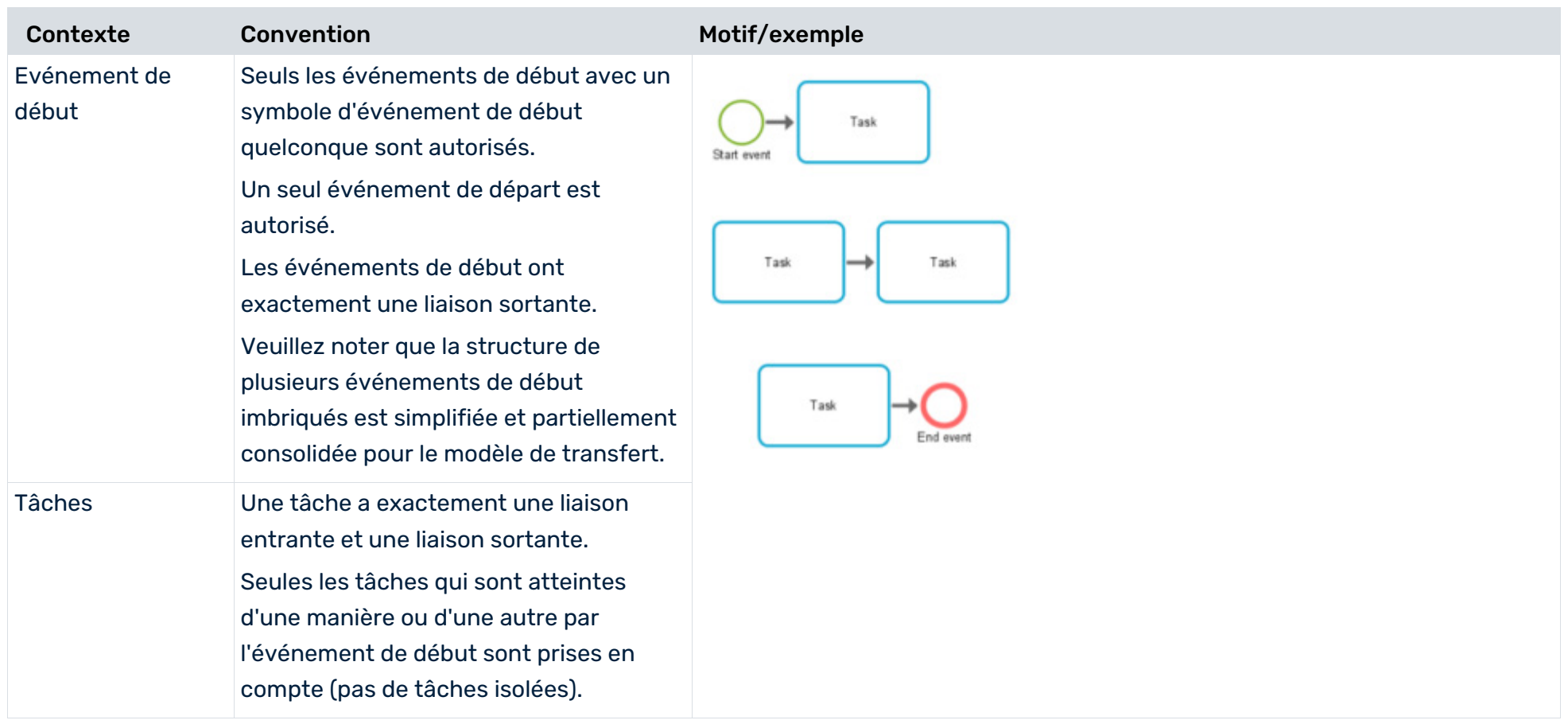

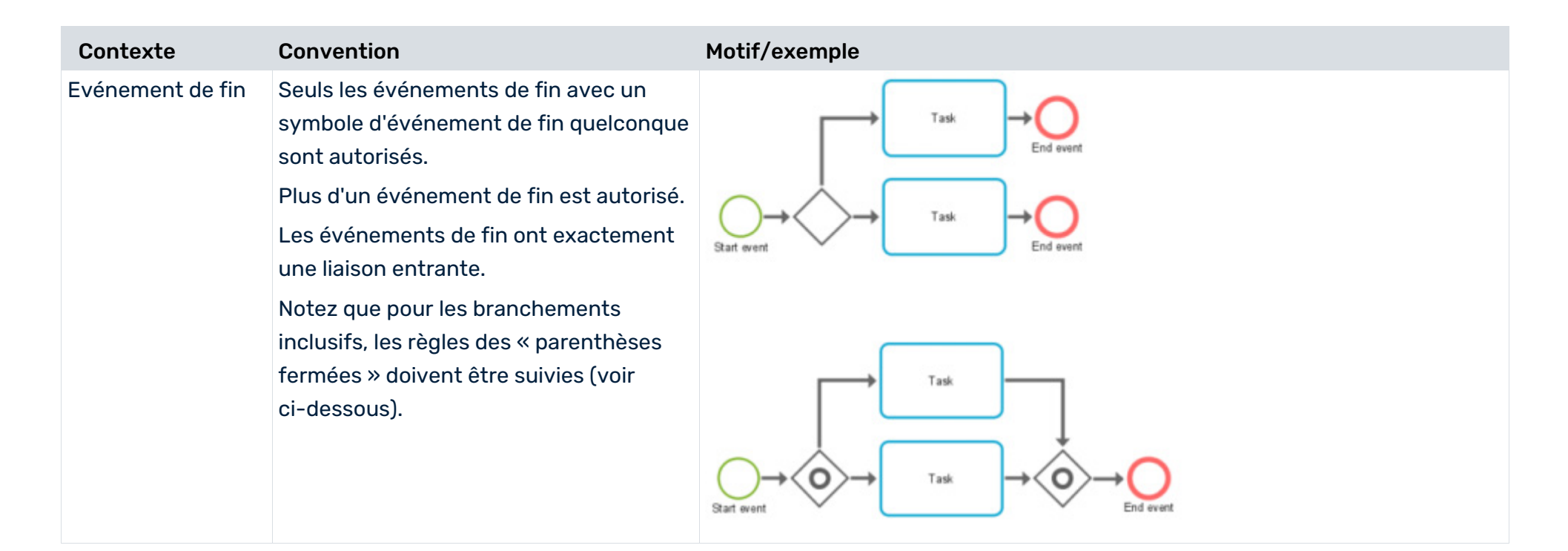

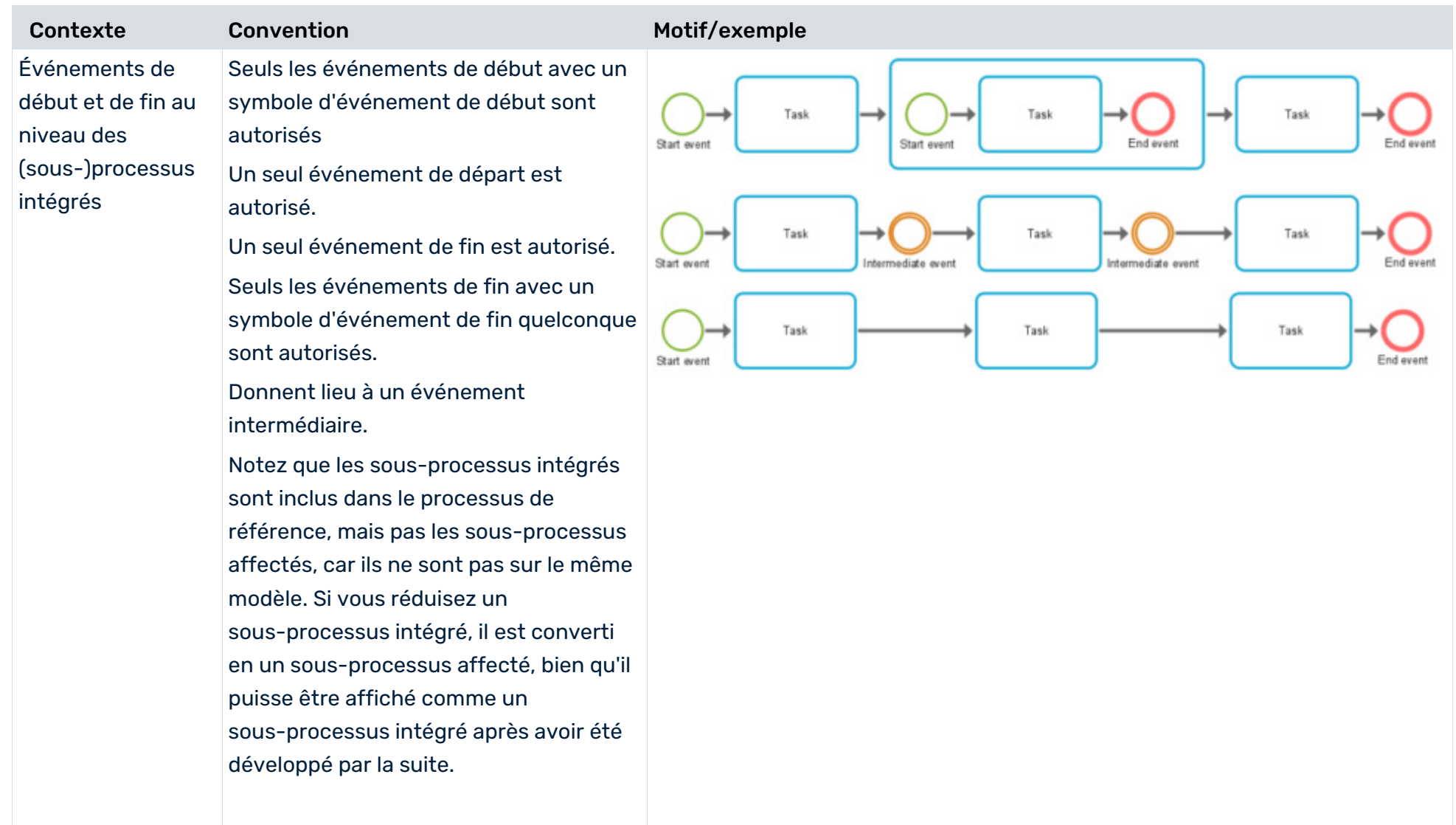

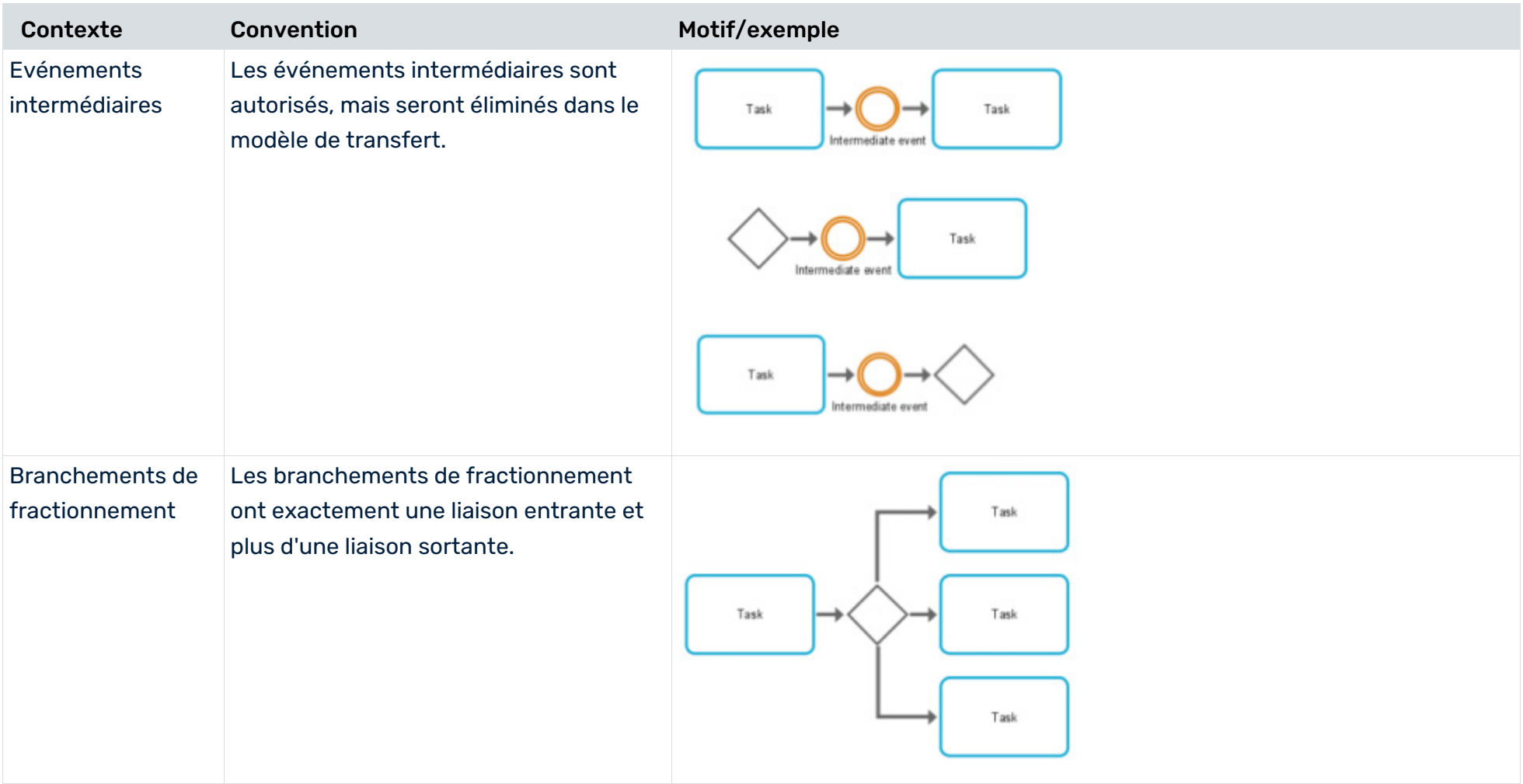

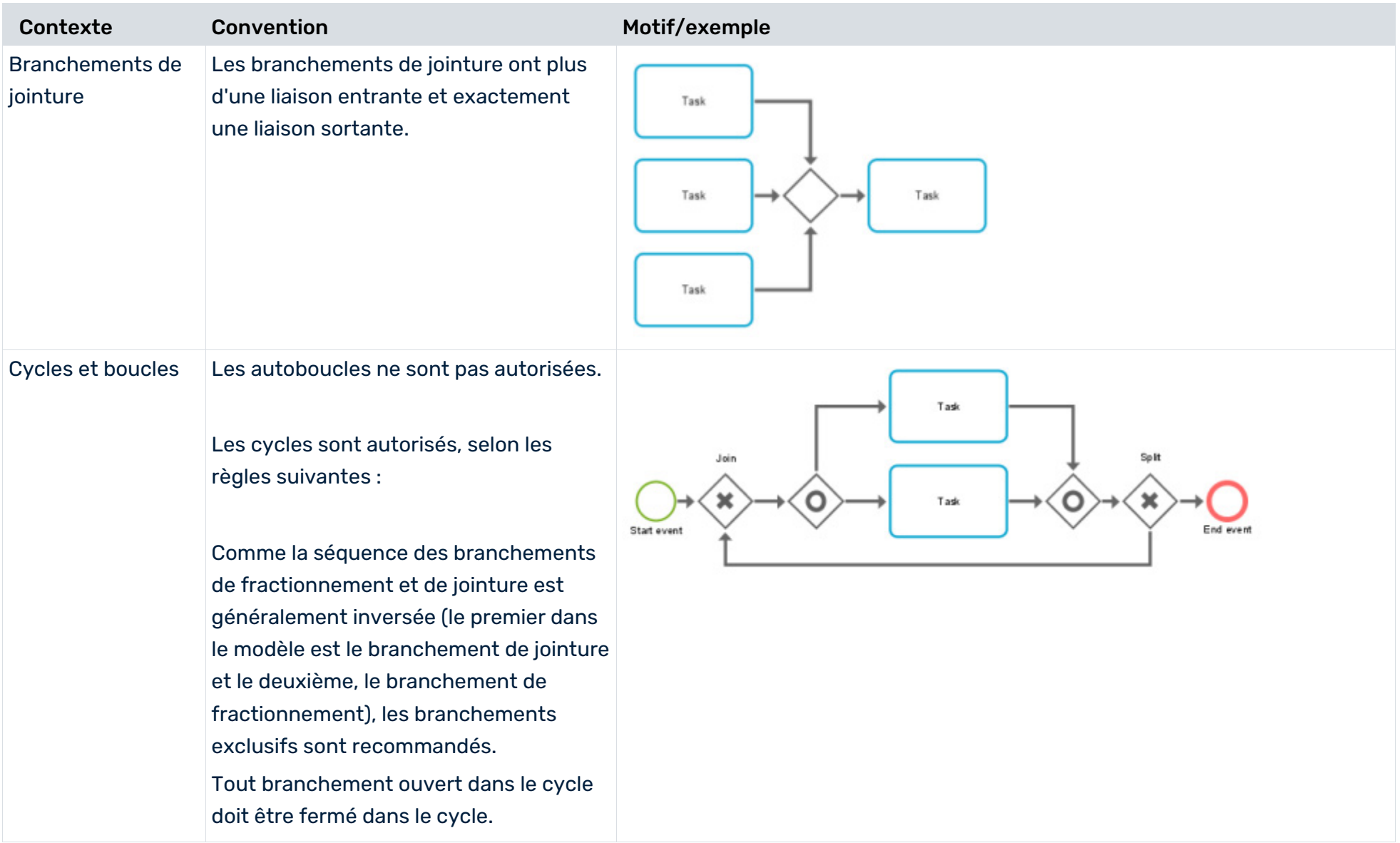

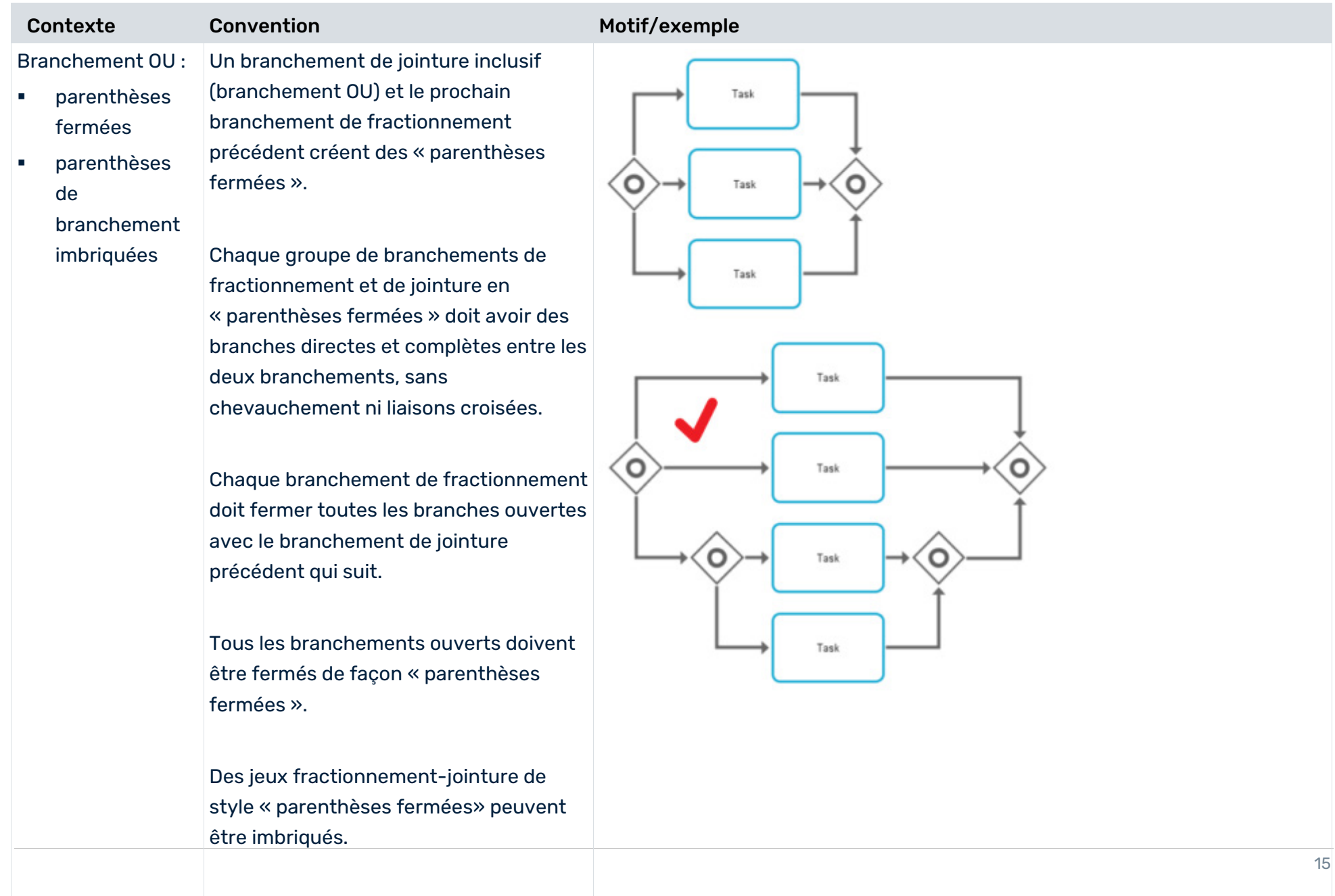

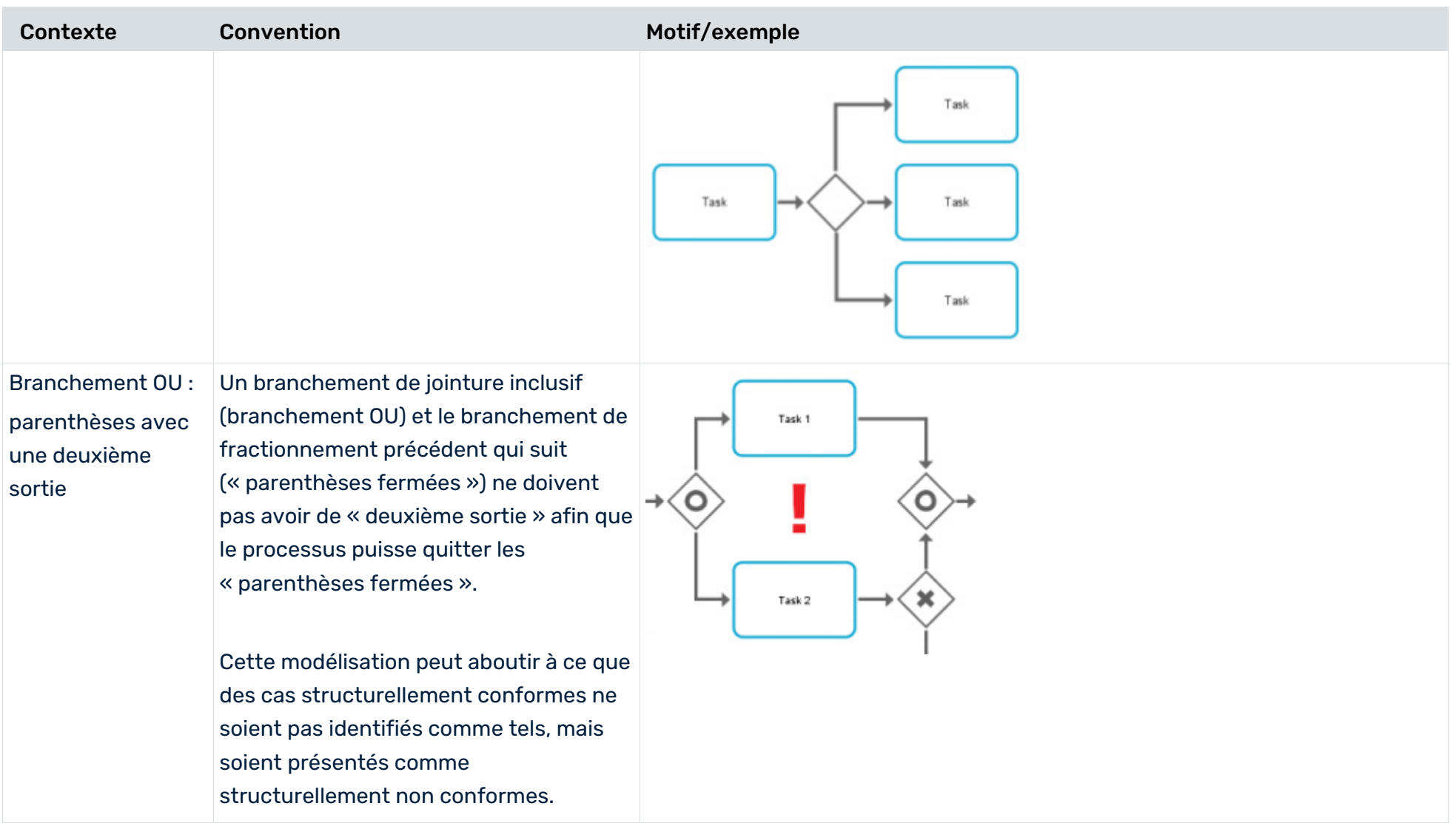

# <span id="page-19-0"></span>4 Créer un mappage d'activités

Afin d'évaluer le flux de processus dans ARIS Process Mining conformément au processus de référence, vous devez mapper les tâches modélisées du processus de référence avec les activités du système source.

Le mappage est créé sur la base des noms des tâches et des activités modélisées du système source. Les différentes tâches modélisées du processus de référence ayant des noms identiques sont réduites à une seule tâche et traitées comme une seule en conséquence. Le système source peut fournir des noms d'activités qui diffèrent des noms de tâches modélisés dans ARIS. Si les tâches modélisées et les activités fournies ont des noms identiques, elles peuvent être mappées automatiquement.

### **Conditions préalables**

Un jeu de données a été chargé à partir du système source. Vous avez transféré le processus de référence au jeu de données.

### **Procédure**

- 1. Dans ARIS Process Mining, ouvrez le jeu de données contenant le processus pour lequel vous souhaitez créer un mappage des activités. Les jeux de données sont enregistrés dans la **Collection de données**.
- 2. Cliquez sur **Conformité** dans le panneau du jeu de données. La section **Conformité** s'ouvre sur la page **Conformité structurelle**. La section **Conformité** s'ouvre sur la page **Conformité structurelle**. La page répertorie toutes les tâches du processus de référence du côté gauche et les activités du jeu de données du côté droit.
- 3. Vous pouvez filtrer les éléments dans les listes. Cliquez sur l'icône **Filtrer par état de mappage** et sélectionnez un filtre.
- 4. Cliquez sur **Mappage automatique** pour mapper automatiquement les tâches et les activités du même nom. S'il n'y a pas de noms identiques, l'option n'est pas disponible.
- 5. Vous pouvez mapper les tâches et les activités manuellement.
	- a. Sélectionnez d'abord une tâche ou une activité d'un des deux côtés. L'élément sélectionné est placé en haut de la liste, tous les autres éléments sont grisés.
	- b. Sélectionnez l'élément à mapper en fonction de votre première sélection de l'autre côté. Les éléments mappés sont reliés et placés sur la même ligne sous les éléments non mappés.
	- c. Pour annuler un mappage, déplacez le pointeur de la souris sur un élément mappé, puis cliquez sur l'icône **Réinitialiser**.
- 6. Vous pouvez marquer une tâche ou une activité comme **ignorée**. L'élément marqué n'est pas utilisé pour l'analyse de conformité structurelle. Déplacez le pointeur de la souris sur un élément et cliquez sur **Marquer comme ignoré**. L'élément apparaît barré. Pour annuler votre sélection, déplacez le pointeur de la souris sur un élément, puis cliquez sur l'icône **Réinitialiser**.
- 7. Vous pouvez marquer une activité comme **indésirable**. L'élément marqué est considéré dans l'analyse comme un problème de type (page [3\)](#page-5-1) **Est indésirable**. Déplacez le pointeur de la souris sur un élément et cliquez sur **Marquer comme indésirable**. L'élément apparaît barré.

Pour annuler votre sélection, déplacez le pointeur de la souris sur un élément, puis cliquez sur l'icône **Réinitialiser**.

- 8. Vous pouvez ajouter une activité au jeu de données si, par exemple, vous souhaitez inclure une tâche à votre analyse, mais qu'il n'y a pas encore d'activité correspondante.
	- a. Cliquez sur **+ Ajouter une activité**.
	- b. Entrez un nom et cliquez sur **Ajouter**.

La nouvelle activité est ajoutée à la liste des activités. Pour supprimer une activité, déplacez le pointeur de la souris sur un l'activité, puis cliquez sur le symbole **Supprimer**.

- 9. Cliquez sur **Activer le mappage** pour enregistrer et activer le mappage pour la vérification de conformité structurelle.
- 10. Cliquez sur **Charger les données** pour (re)calculer la conformité structurelle. ARIS Process Mining calcule la conformité structurelle respective des dossiers.

Si vous modifiez à nouveau votre mappage, vous devez réactiver le mappage et recharger les données dans le jeu de données.

Vous avez créé un mappage des activités et l'avez chargé dans le jeu de données.

Vous pouvez maintenant utiliser l'appli **Conformité structurelle** pour analyser la conformité structurelle de vos processus. (page [20\)](#page-22-0)

Vous pouvez supprimer le processus de référence du jeu de données, par exemple, si vous avez chargé un processus de référence dans le mauvais jeu de données et que vous souhaitez revenir en arrière. Cliquez sur **Supprimer la procédure de référence** et cliquez sur **Supprimer** pour confirmer. Le processus de référence et le mappage sont supprimés du jeu de données et ne peuvent être rétablis.

# Mappage des activités du processus de référence ARIS et des activités ARIS Process Mining.

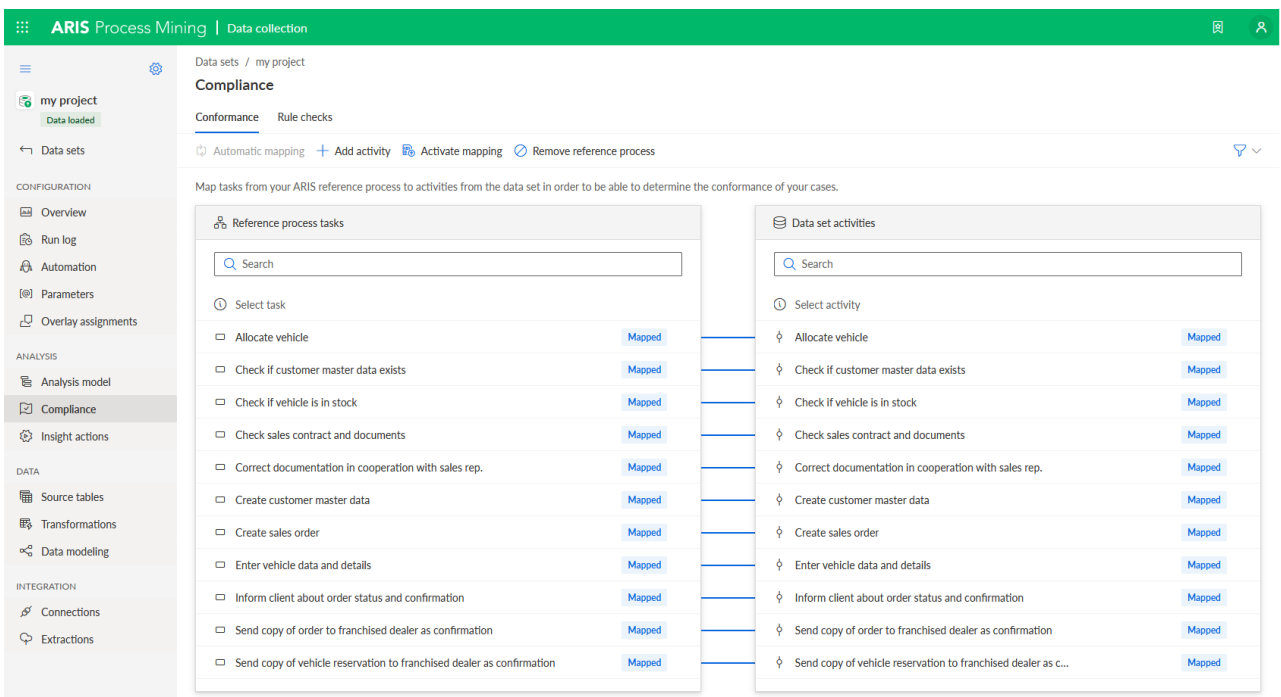

# <span id="page-22-0"></span>5 Utiliser l'appli Conformité

Vous pouvez utiliser l'appli **Conformité** pour travailler avec les analyses de conformité structurelle des processus et les vérifications des règles de conformité. L'appli **Conformité** est une appli standard, prête à être utilisée. Vous pouvez ajouter l'appli à votre analyse si vous avez créé votre mappage des activités et l'avez chargé dans le jeu de données (page [17\)](#page-19-0) ou si vous avez créé une règle de conformité.

### **Conditions préalables**

Vous avez créé un mappage d'activités (page [17\)](#page-19-0) ou une règle de conformité.

### **Procédure**

- 1. Créez une analyse pour un projet qui contient le jeu de données avec le mappage d'activités (page [17\)](#page-19-0) et/ou le jeu de règles de conformité créés.
- 2. Ajoutez l'appli **Conformité** à l'analyse.

L'appli **Conformité structurelle** est ajoutée à votre analyse et est prête à être utilisée.

- L'onglet Vue d'ensemble (page [20\)](#page-22-1) montre les critères de conformité structurelle les plus importants de votre analyse.
- À l'onglet Conformité structurelle (page [22\)](#page-24-0), vous pouvez aller plus en profondeur dans vos analyses de conformité structurelle.
- Dans l'onglet Vérifications des règles, vous pouvez vérifier la conformité structurelle de vos processus aux règles.

Vous pouvez aussi définir la dimension temporelle et la mise à l'échelle (page [24\)](#page-26-0) et sélectionner le délai d'exécution (page [25\)](#page-27-0) pour toutes vos analyses de conformité structurelle.

# <span id="page-22-1"></span>5.1 Vue d'ensemble

L'onglet **Vue d'ensemble** fournit une vue unifiée des résultats des vérifications de conformité structurelle et de règles. Cette vue vous permet de déterminer rapidement la conformité de vos dossiers. L'onglet montre les critères de conformité les plus importants de votre analyse.

- Nombre de dossiers structurellement conformes et structurellement non conformes
- Nombre de dossiers conformes et non conformes
- Taux de conformité structurelle (page [2\)](#page-4-2)
- Taux de conformité

Dans la vue **Conformité détaillée**, dans la section inférieure de l'onglet **Vue d'ensemble**, vous pouvez afficher tous les résultats de vérification de la conformité structurelle et de la conformité ensemble ou séparément.

### DÉFINIR UNE SÉLECTION

Vous pouvez définir des sélections dans les différents graphiques. Tous les autres graphiques de l'onglet sont filtrés en fonction de votre sélection. Comme pour toutes les autres applis d'analyse, vous pouvez utiliser des sélections et des filtres dans l'appli **Conformité structurelle**. Par exemple, vous pouvez sauvegarder et combiner des sélections. Pour plus de détails, voir le chapitre Filtrer des processus avec des sélections.

### DOSSIERS STRUCTURELLEMENT CONFORMES VERSUS STRUCTURELLEMENT NON-CONFORMES

Le diagramme en secteurs indique le nombre total de dossiers structurellement conformes/conformes (marqués en bleu par défaut) et structurellement non conformes/non conformes (marqués en rouge par défaut). L'histogramme correspondant montre la répartition des dossiers au cours d'une période.

Vous pouvez sélectionner les différentes parties du diagramme en secteurs pour filtrer les dossiers correspondants.

Vous pouvez également filtrer la période dans l'histogramme. Sélectionnez une colonne pour filtrer les dossiers à un moment précis. Lorsque vous sélectionnez une colonne, une barre de défilement s'affiche. Déplacez le curseur avec le pointeur de la souris pour fixer une période sur la ligne de temps.

### TAUX DE CONFORMITÉ STRUCTURELLE ET VALEUR DE CORRESPONDANCE

Le **Taux de conformité structurelle** et le graphique **Correspondance** montrent leurs valeurs correspondant à votre sélection, par exemple, les dossiers structurellement conformes à un moment donné. Si vous n'avez filtré aucun dossier, les valeurs s'appliquent à tous les dossiers. Les diagrammes en courbes correspondants montrent la répartition du taux de conformité structurelle ou de la valeur de correspondance au cours d'une période donnée.

Comme pour l'histogramme, vous pouvez sélectionner un point dans le temps ou vous pouvez fixer une période à l'aide de la barre de défilement. La barre de défilement s'affiche dès que vous sélectionnez un point dans le diagramme en courbes.

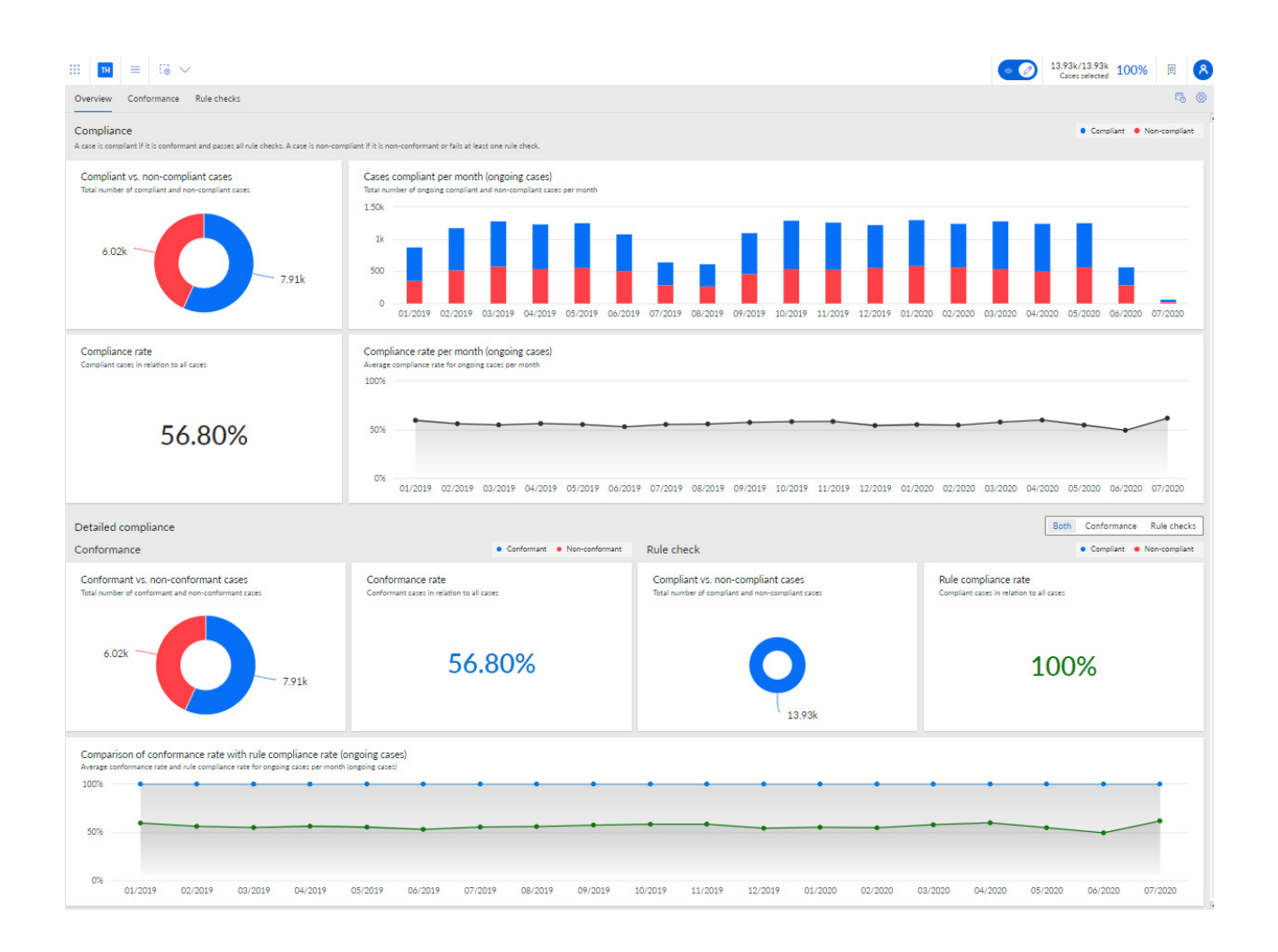

# <span id="page-24-0"></span>5.2 Conformité structurelle de processus

L'onglet **Conformité structurelle** vous permet d'aller plus en profondeur dans vos analyses de conformité structurelle de processus en examinant les problèmes de conformité structurelle individuels. Vous pouvez sélectionner des problèmes de conformité structurelle individuels qui ont été identifiés par ARIS Process Mining et afficher les indicateurs de conformité structurelle correspondants. L'appli fournit tous les critères pertinents pour votre analyse de conformité structurelle, comme que le taux de conformité structurelle (page [2\)](#page-4-2), la correspondance (pag[e 3\)](#page-5-0) et les problèmes de conformité structurelle (page [3\)](#page-5-1).

L'onglet indique les indicateurs de conformité structurelle pertinents dans la première ligne du tableau de bord.

- Nombre total de dossiers structurellement non conformes
- Nombre total de problèmes individuels
- Délai d'exécution des dossiers structurellement conformes et structurellement non conformes

Activités par dossier structurellement conforme et structurellement non conforme

Le graphique **Types de problèmes de conformité structurelle** présente graphiquement la proportion des différents types de problèmes pour tous les dossiers, comme l'**Activité de départ non valide**, l'**Activité de fin non valide** et les **Activités consécutives inattendues**.

La table **Problèmes de conformité structurelle individuels** énumère les différents problèmes de conformité structurelle avec les valeurs d'indicateur correspondantes. Vous pouvez sélectionner un ou plusieurs problèmes de conformité structurelle pour filtrer votre analyse en conséquence.

Le **Taux de conformité structurelle** et le graphique **Correspondance** montrent leurs valeurs correspondant à votre sélection, par exemple, les dossiers structurellement conformes à un moment donné. Si vous n'avez filtré aucun dossier, les valeurs s'appliquent à tous les dossiers. Les diagrammes en courbes correspondants montrent la répartition du taux de conformité structurelle ou de la valeur de correspondance au cours d'une période donnée. Comme pour l'histogramme, vous pouvez sélectionner un point dans le temps ou vous pouvez

fixer une période à l'aide de la barre de défilement. La barre de défilement s'affiche dès que vous sélectionnez un point dans le diagramme en courbes.

Le diagramme **Variantes et leur correspondance** montre les différentes variantes avec leur correspondance spécifique. Lorsque vous déplacez le pointeur de la souris sur une variante de l'histogramme, une info-bulle s'affiche. Il montre, par exemple, 25 dossiers et un taux de correspondance de 87. Cela signifie qu'il y a 25 dossiers de cette variante avec un taux de correspondance de 87.

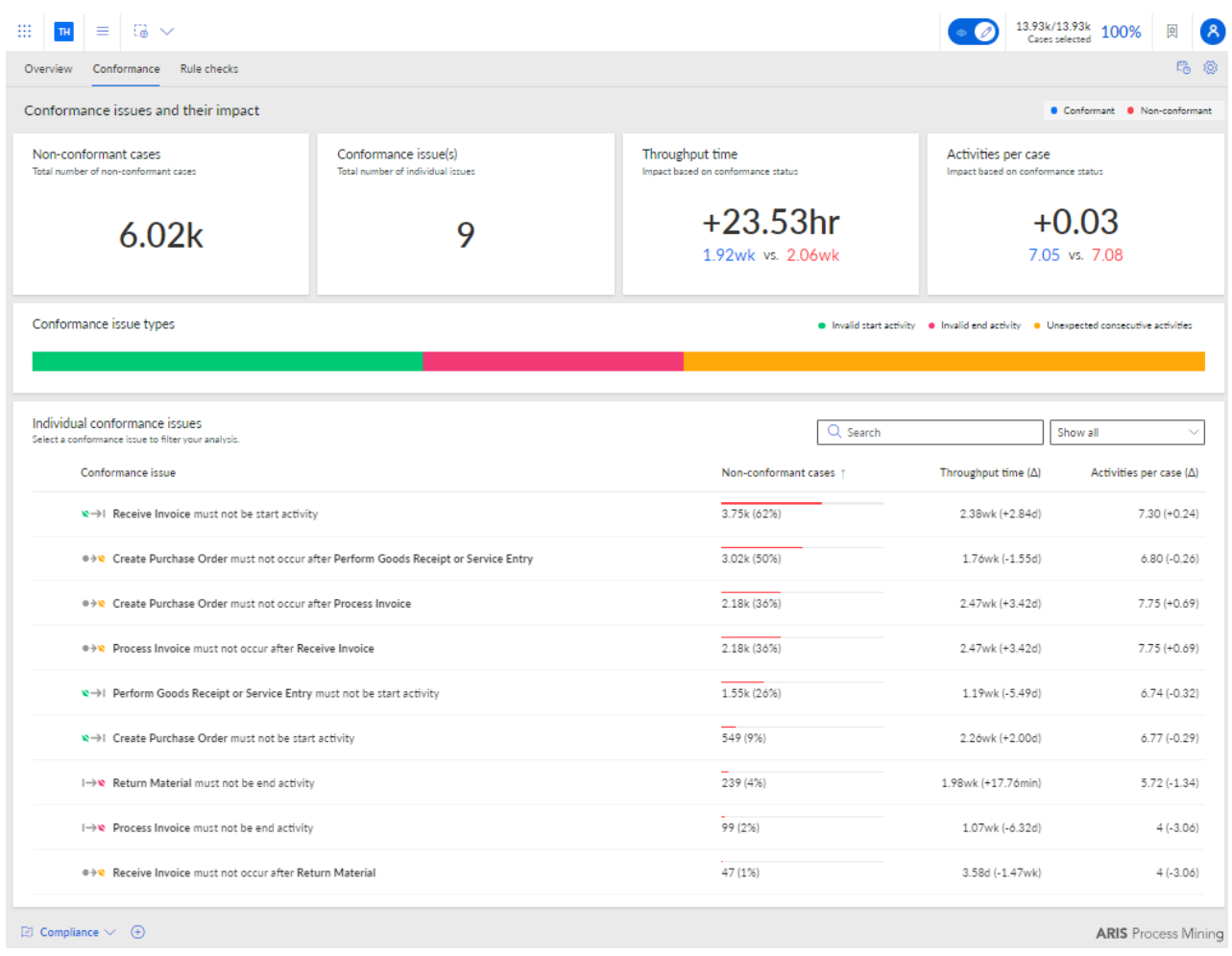

# <span id="page-26-0"></span>5.3 Définir la dimension temporelle et la mise à l'échelle

Vous pouvez sélectionner la dimension temporelle pour les diagrammes liés aux dossiers et l'échelle de temps pour les graphiques, et activer la mise à l'échelle automatique pour les mesures clés et les dossiers en cours.

#### **Procédure**

- 1. Cliquez sur **Options** dans l'en-tête de l'appli. Le panneau **Options** s'ouvre.
- 2. Dans le menu déroulant **Dimension temporelle pour les diagrammes liés aux dossiers**, vous pouvez sélectionner si vous souhaitez analyser les dossiers en cours ou les dossiers initiés. Les dossiers initiés sont des dossiers dont l'heure de début se situe dans la période considérée. Les dossiers en cours sont des dossiers qui n'ont pas encore été achevés au cours de la période considérée.

Par exemple, si la période considérée est le mois de janvier, les dossiers initiés sont toux ceux qui ont débuté en janvier. Les dossiers en cours sont tous les dossiers qui ne sont pas encore terminés en janvier.

- 3. Dans le menu déroulant **échelle de temps pour les graphiques**, vous pouvez régler l'échelle de la période affichée dans les diagrammes.
- 4. Activez l'option **Axe des y à l'échelle automatique** pour activer la mise à l'échelle automatique des valeurs affichées sur l'axe des Y.
- 5. Pour définir vos paramètres par défaut, cliquez sur **Définir comme valeur par défaut** Cette option n'est disponible que si l'une des options ici a été modifiée.

Vos paramètres sont appliqués.

### **Exemple**

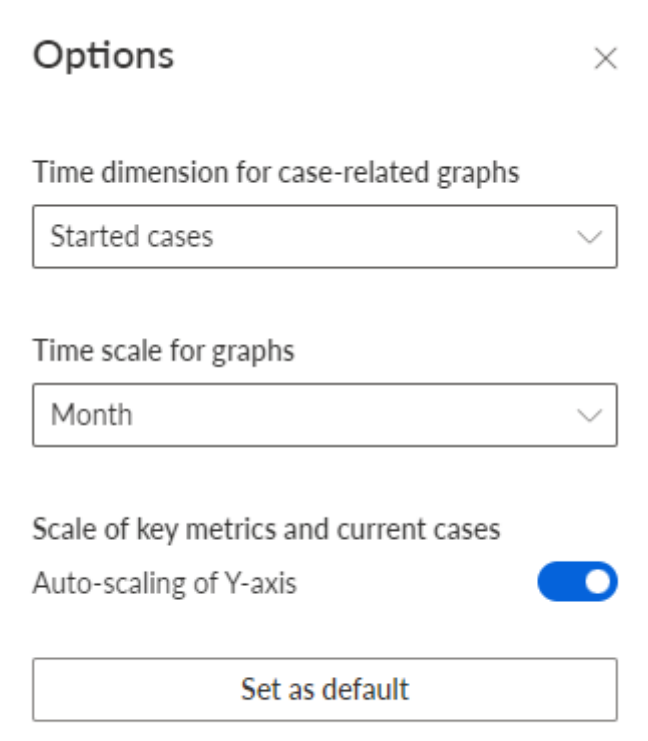

# <span id="page-27-0"></span>5.4 Sélectionner le délai d'exécution

Vous pouvez changer la période pour filtrer les données à analyser.

### **Procédure**

- 1. Cliquez sur **Délai d'exécution** dans l'en-tête de l'appli. Le panneau **Délai d'exécution** s'ouvre.
- 2. Sélectionnez une période prédéfinie, telle que **Cette semaine** ou **Mois précédent**.

Vos paramètres sont appliqués.

J.

# **Exemple**

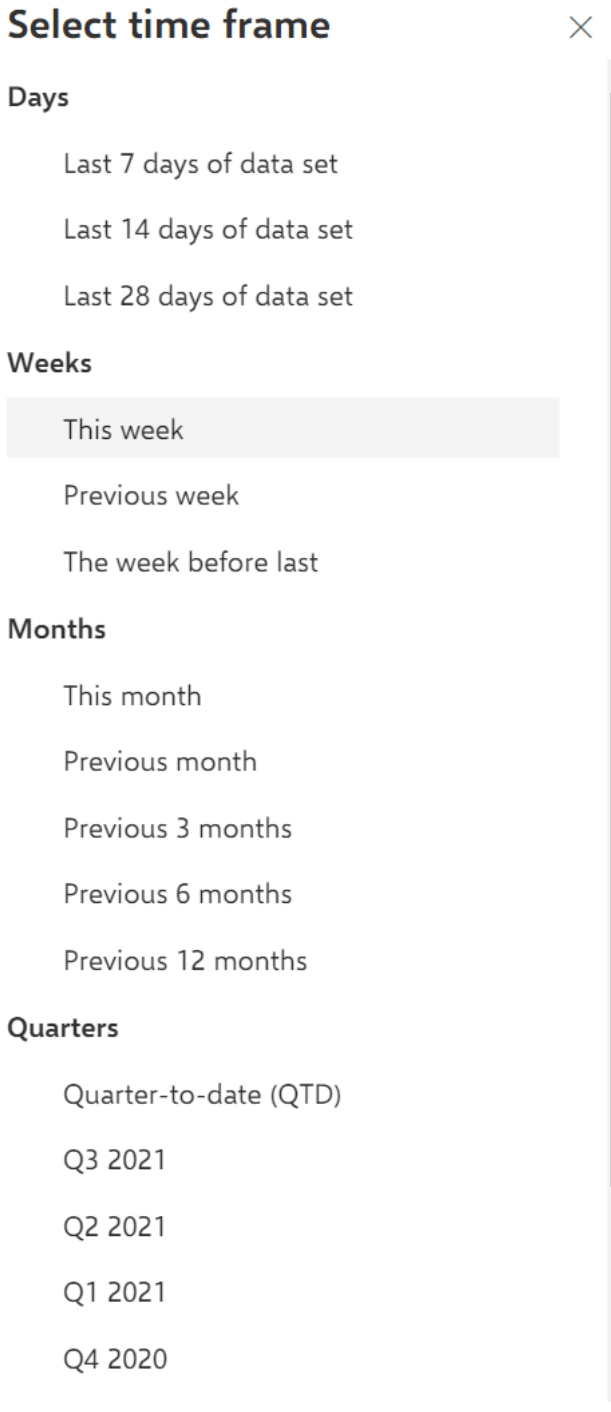

# <span id="page-29-0"></span>6 Intégrer ARIS et ARIS Process Mining pour l'analyse de conformité structurelle

L'intégration de ARIS et de ARIS Process Mining vous permet d'effectuer une analyse de conformité structurelle.

Les procédures pour configurer l'intégration dépendent de l'édition ARIS – **Basic**, **Avanced** ou **Enterprise** – que vous utilisez.

### ARIS ÉDITION BASIC ET ADVANCED

Si vous utilisez ARIS **Basic** ou **Advanced**, suivez les étapes de configuration décrites au chapitre Intégration de ARIS Basic et Advanced (page [27\)](#page-29-1).

### ARIS ENTERPRISE

Si vous utilisez ARIS **Enterprise**, suivez les étapes de configuration décrites au chapitre Intégration de ARIS Enterprise (page [35\)](#page-37-0).

# <span id="page-29-1"></span>6.1 Intégration de ARIS Basic et Advanced

# <span id="page-29-2"></span>6.1.1 Conditions préalables

# CONDITIONS PRÉALABLES POUR ARIS PROCESS MINING

Vous disposez des droits d'exécution de fonction **Administrateur des utilisateurs**. Vous disposez des droits d'exécution de fonction **Administrateur des données**.

# CONDITIONS PRÉALABLES POUR ARIS BASIC ET ADVANCED

### Vous avez le droit **Gestion du forum de projet**.

### **REMARQUE**

Pour pouvoir utiliser le transfert de variantes de ARIS Process Mining à ARIS, un compte d'utilisateur avec le même nom et la même adresse e-mail que le nom d'utilisateur doit être disponible dans ARIS Process Mining et ARIS.

# <span id="page-29-3"></span>6.1.2 Configurer l'intégration

Pour configurer l'intégration de ARIS Process Mining et ARIS, ouvrez les deux applications en parallèle dans des onglets de navigateur web distincts. Pour certains paramètres, vous devez copier des données d'une application à l'autre.

#### **Procédure**

# OUVREZ LA PAGE D'INTÉGRATION ARIS DANS ARIS PROCESS MINING.

- 1. Ouvrez ARIS Process Mining.
- 2. Cliquez sur l'icône **::: Menu de navigation > Administration** dans l'en-tête du programme.
- 3. Cliquez sur **Intégration ARIS** dans le panneau **Administration**.

#### La page **Intégration de ARIS** s'ouvre.

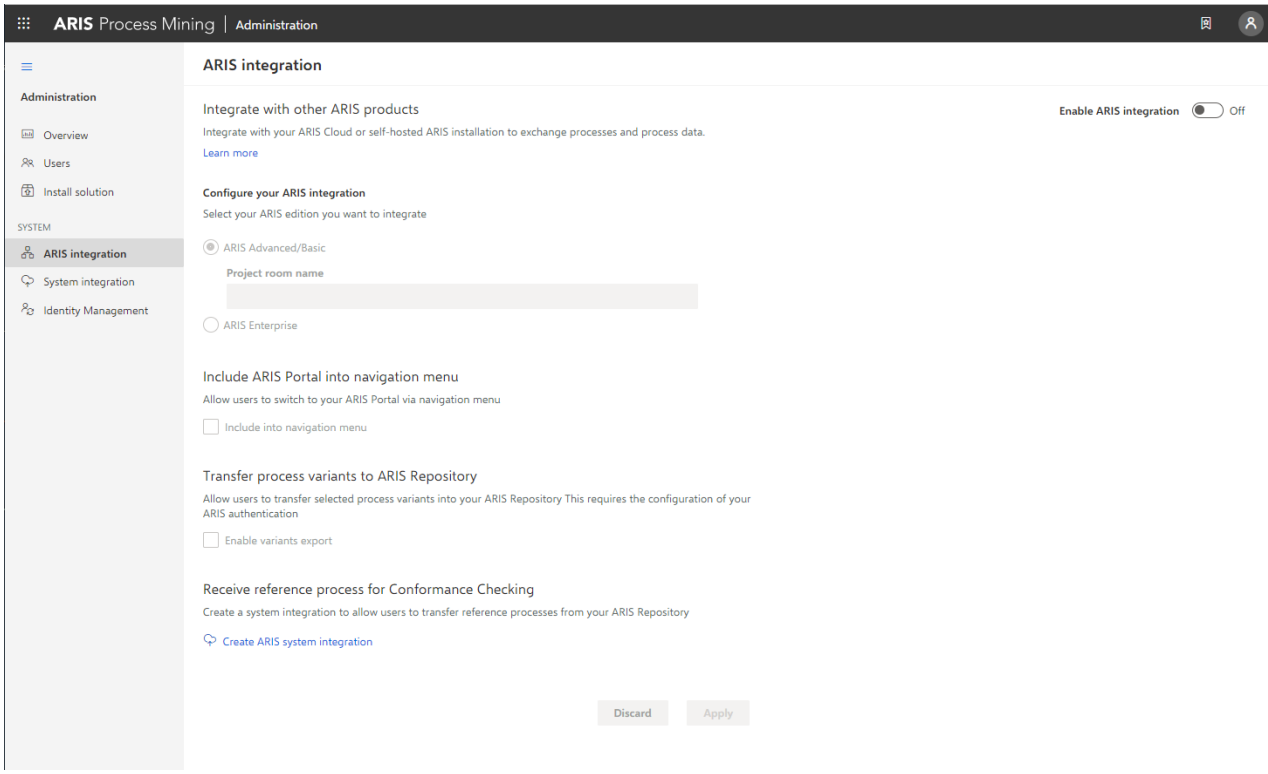

### CONNECTER ARIS PROCESS MINING À ARIS ET ACTIVER LE LIEN VERS ARIS

Spécifiez le forum de projet ARIS auquel se connecter et activez le lien vers ARIS qui vous permet de passer de ARIS Process Mining à ARIS.

- 1. Activez l'option **Permettre l'intégration ARIS**.
- 2. Sous **Configurez votre intégration ARIS Process Mining**, activez **ARIS Advanced/Basic**.

Saisissez le nom du forum de projet à laquelle vous souhaitez vous connecter, par exemple, my\_ARIS\_ProjectRoom.

- 3. Sous **Inclure ARIS Portal dans le menu de navigation**, activez l'option **Inclure dans le menu de navigation**.
- 4. Cliquez sur **Appliquer**.

Le lien vers ARIS est activé.

Laissez la page **Intégration de ARIS** ouverte.

Pour afficher le lien **ARIS Portal** dans le **menu de navigation** (::;), vous devez recharger l'onglet ARIS Process Mining. Il peut falloir quelques minutes avant que le lien soit disponible dans le menu.

#### **Exemple**

Connectez ARIS Advanced ou Basic et activez le lien **ARIS Portal**.

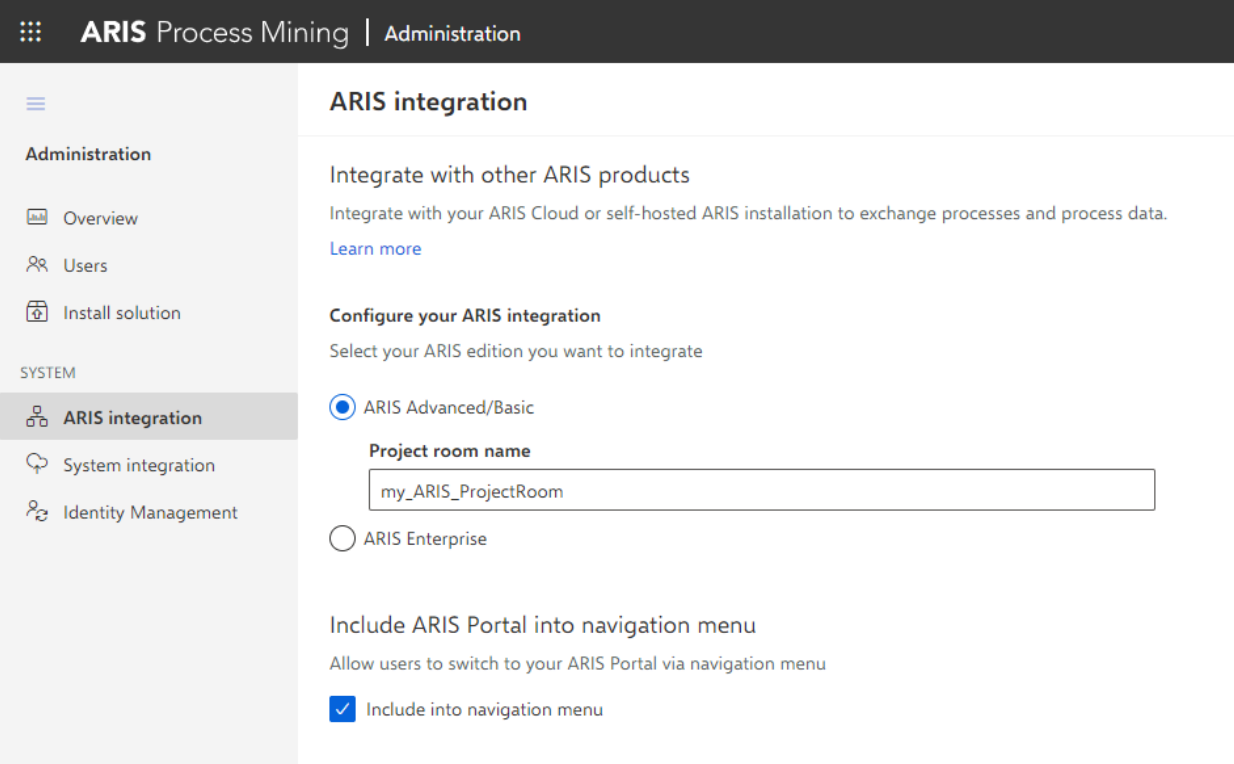

# OUVREZ LA PAGE D'INTÉGRATION ARIS PROCESS MINING DANS ARIS.

- 1. Ouvrez ARIS dans un onglet séparé de votre navigateur Web.
- 2. Cliquez sur **Lanceur d'applications > Administration**.

3. Cliquez sur **Process Mining**.

#### La page **Intégration de ARIS Process Mining** s'ouvre.

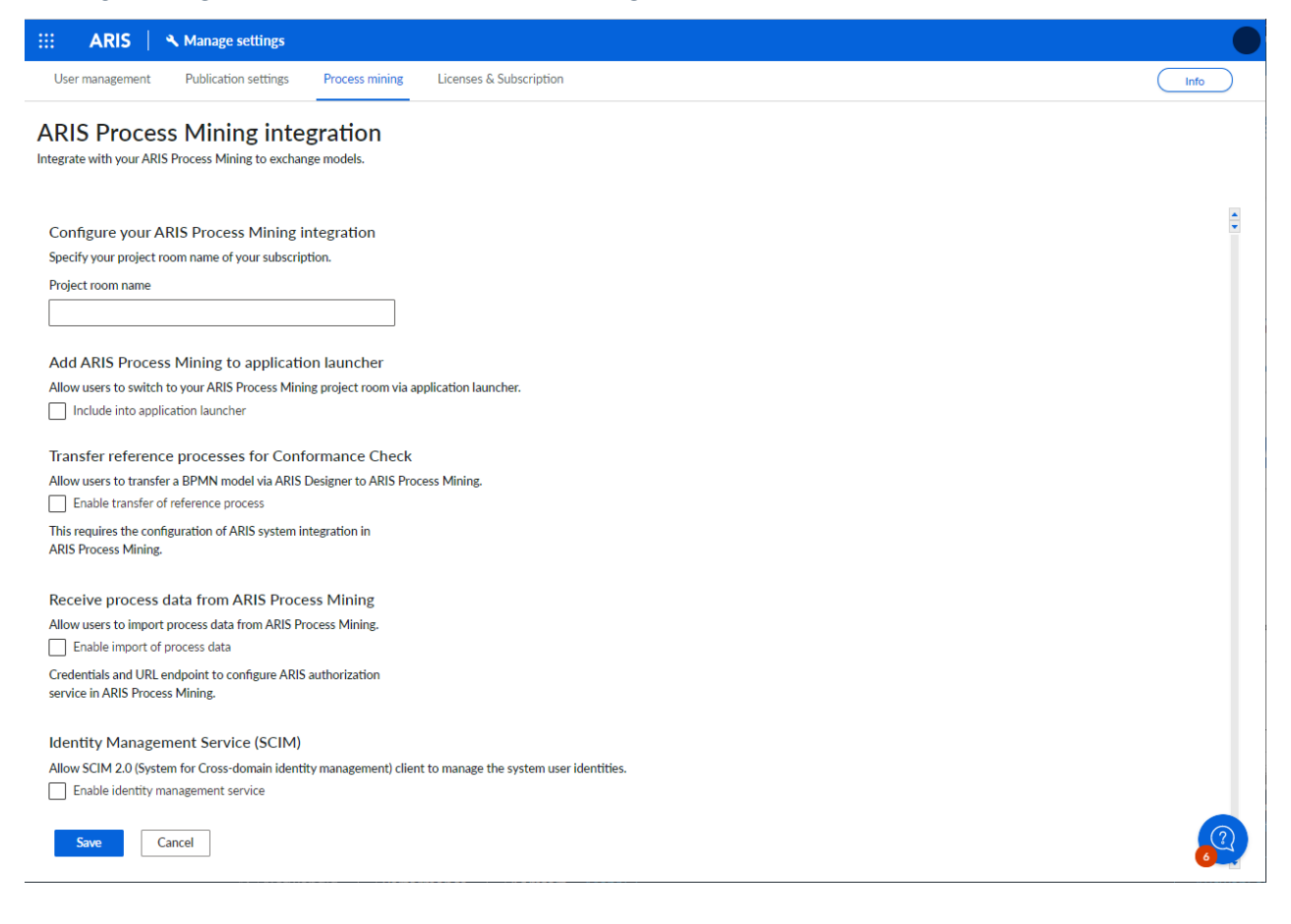

# CONNECTER ARIS À ARIS PROCESS MINING ET ACTIVER LE LIEN VERS ARIS PROCESS MINING

Spécifiez le forum de projet ARIS Process Mining auquel se connecter et activez le lien vers ARIS Process Mining qui vous permet de passer de ARIS à ARIS Process Mining.

- 1. Sous **Configurer votre intégration ARIS Process Mining**, saisissez le nom du forum de projet ARIS Process Mining que vous souhaitez connecter, par exemple, ma\_ProcessMining\_ProjectRoom.
- 2. Sous **Ajouter ARIS Process Mining au lanceur d'applications**, activez l'option **Inclure dans le lanceur d'applications**.

Saisissez l'**URL d'ARIS Process Mining**, par exemple, https://mc.ariscloud.com.

3. Cliquez sur **Enregistrer**.

Le lien vers ARIS Process Mining est activé.

Pour afficher le lien dans le menu **Lanceur d'applications**, vous devez recharger l'onglet ARIS. Il peut falloir quelques minutes avant que le lien soit disponible dans le menu.

#### Connectez ARIS Process Mining et activez le lien ARIS Process Mining dans ARIS.

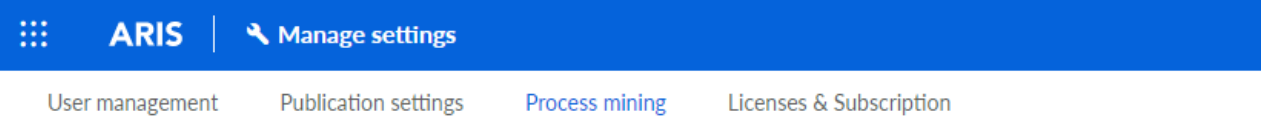

# **ARIS Process Mining integration**

Integrate with your ARIS Process Mining to exchange models.

#### Configure your ARIS Process Mining integration

Specify your project room name of your subscription.

Project room name

my\_ProcessMIning\_ProjectRoom

#### Add ARIS Process Mining to application launcher

Allow users to switch to your ARIS Process Mining project room via application launcher.

 $\vee$  Include into application launcher

#### **ARIS Process Mining URL**

https://mc.ariscloud.com

### ACTIVER ET CONFIGURER LE TRANSFERT DE VARIANTES

Vous devez d'abord activer l'importation des données de processus dans ARIS avant de pouvoir configurer le transfert de variantes dans ARIS Process Mining.

- 1. Sous **Recevoir des données de processus d'ARIS Process Mining**, activez l'option**, Activer l'importation de donnés de processus**.
- 2. Saisissez l'**URL de rappel** de votre forum de projet ARIS Process Mining.

https://<nom d'hôte>/umc/rest/oauth/callback?tenant=<ID de locataire>&provider=umc Remplacez **<nom d'hôte>** avec le nom de l'hôte de l'installation ARIS Process Mining. Le nom d'hôte par défaut est **processmining.ariscloud.com**. Remplacez <ID du locataire> par le nom du forum de projet ARIS Process Mining pour lequel vous souhaitez activer le transfert de données, par exemple, my\_ProcessMining\_ProjectRoom.

#### **Exemple**

https://**processmining.ariscloud.com**/umc/rest/oauth/callback?tenant=**my\_Process Mining\_ProjectRoom**&provider=umc

3. Cliquez sur **Enregistrer**.

Un ID client, une clé secrète et une URL connue sont fournis. Vous avez besoin des données d'accès à l'étape suivante pour configurer le transfert de processus dans ARIS Process Mining. Copiez les données dans le Presse-papiers et collez-les dans les champs correspondants de la page d'**intégration ARIS**, comme décrit à l'étape 6 ci-dessous.

### **Exemple**

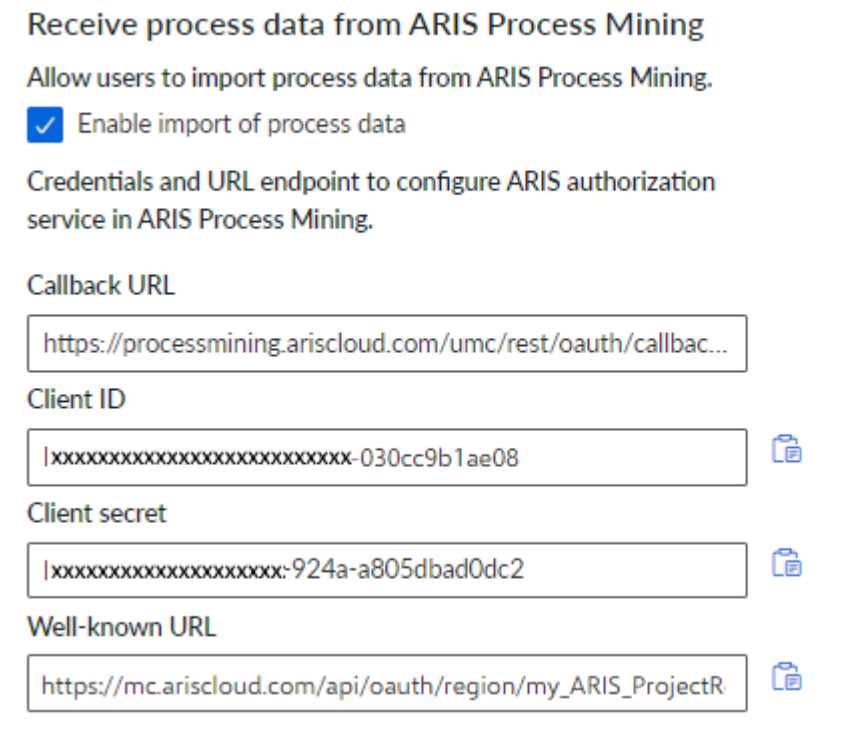

- 4. Ouvrez l'onglet ARIS Process Mining avec la page d'**intégration ARIS**.
- 5. Sous **Transférer des variantes de processus vers le référentiel ARIS**, activez l'option **Activer l'exportation des variantes**.
- 6. Copiez l'ID et la clé secrète du client et l'URL connue fournis sur la page d'**intégration ARIS Process Mining** et insérez-les dans les champs de saisie correspondants.

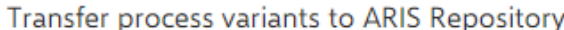

Allow users to transfer selected process variants into your ARIS Repository This requires the configuration of your **ARIS** authentication

 $\checkmark$  Enable variants export

#### Configure your ARIS authorization service

Provides the credentials and URL endpoint to connect the ARIS authorization service

Where do I get Client ID, Client Secret and URL endpoints?

#### **Client ID**

xxxxxxxxxxxxxxxxxxxxxxxxxx.030cc9b1ae08

#### **Client Secret**

\*\*\*\*\*\*\*\*\*\*\*\*\*\*\*\*\*\*\*\*\*\*\*\*\*\*\*\*\*\*\*\*\*\*\*\*

#### Well known URL (for self configuration)

https://mc.ariscloud.com/api/oauth/region/my\_ARIS\_ProjectRoom

Configure endpoints manually

#### 7. Cliquez sur **Appliquer**.

Le transfert des variantes est activé et configuré.

# ACTIVER ET CONFIGURER LE TRANSFERT DE PROCESSUS POUR L'ANALYSE DE **CONFORMITÉ**

Vous devez d'abord créer une intégration du système ARIS dans ARIS Process Mining avant de pouvoir configurer le transfert de processus dans ARIS.

#### **Condition préalable**

Le lien vers ARIS Process Mining doit être activé, comme indiqué ci-dessus.

- 1. Cliquez sur **Créer l'intégration du système ARIS** au bas de la page d'**intégration ARIS**. Le dialogue correspondant s'ouvre.
- 2. Saisissez un nom (par exemple, ARIS ConfCheck) et une description facultative.
- 3. Assurez-vous que l'option **Informations d'identification du client** est sélectionnée comme **Accorder le type (OAuth)**.
- 4. Cliquez sur **Ajouter**. Le dialogue **Données d'accès Connect** s'ouvre.

Ce dialogue fournit l'ID client et la clé secrète. Maintenez le dialogue ouvert. Vous avez besoin des données d'accès à l'étape suivante pour configurer le transfert de processus dans ARIS. Copiez les données dans le Presse-papiers et collez-les dans les champs correspondants de la page d'**intégration ARIS Process Mining**, comme décrit à l'étape 8 ci-dessous.

#### **Exemple**

Accès aux données de l'intégration du système ARIS.

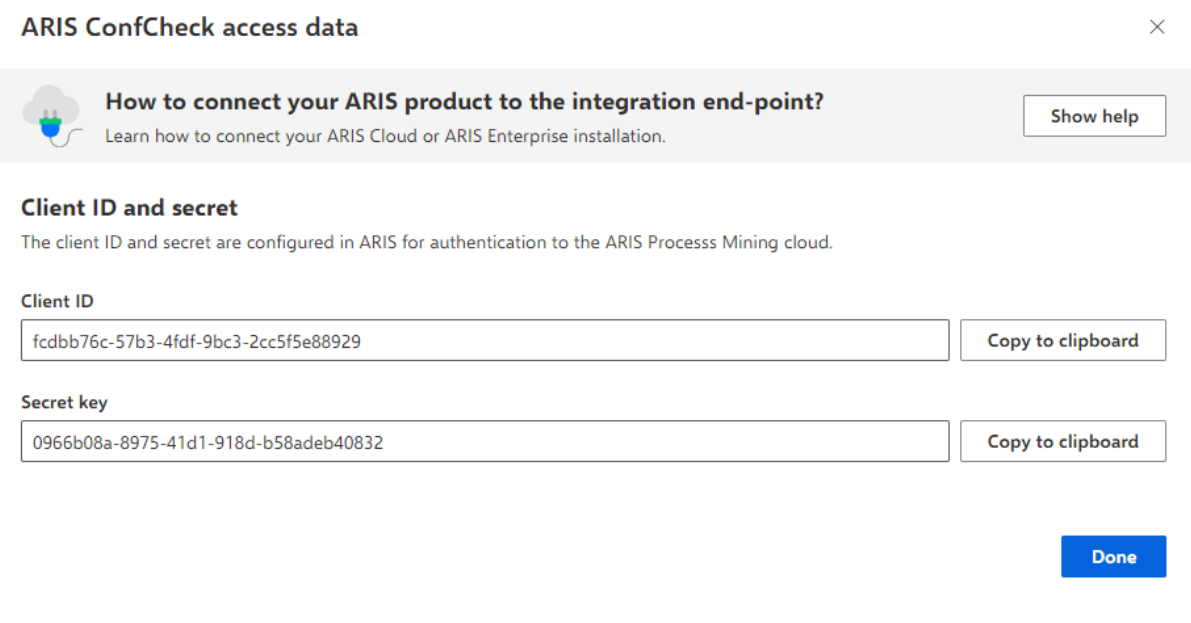

Lorsque vous cliquez sur **Terminé**, la boîte de dialogue se ferme et l'intégration du système ARIS est créée et répertoriée dans le composant **Intégration du système** avec le nom que vous avez spécifié. Vous pouvez ignorer le statut de l'intégration du système affiché dans la liste.

- 5. Ouvrez l'onglet ARIS avec la page d'**intégration ARIS Process Mining**.
- 6. Assurez-vous que le lien vers ARIS Process Mining est activé, comme indiqué ci-dessus.
- 7. Sous **Transférer le processus de référence pour le contrôle de conformité**, activez l'option **Activer le transfert du processus de référence**.

8. Copiez l'ID et la clé secrète du client fournis à partir de l'**intégration du système ARIS** que vous avez créée dans ARIS Process Mining, comme décrit à l'étape 4. Insérez les données dans les champs de saisie correspondants.

Transfer reference processes for Conformance Check

Allow users to transfer a BPMN model via ARIS Designer to ARIS Process Mining.

 $\sqrt{\phantom{a}}$  Enable transfer of reference process

This requires the configuration of ARIS system integration in **ARIS Process Mining.** 

#### Client ID

fcdbb76c-57b3-4fdf-9bc3-2cc5f5e88929

**Client secret** 

...................................

#### Cliquez sur **Enregistrer**.

Le transfert de processus pour l'analyse de conformité est activé et configuré.

Vous pouvez transférer des modèles BPMN depuis ARIS vers ARIS Process Mining. Cette fonctionnalité vous permet d'exécuter une vérification de conformité structurelle à l'aide d'ARIS Process Mining.

Le bouton de commande **T**u Transférer comme processus de référence vers ARIS **Process Mining** est disponible dans le concepteur de modèles d'ARIS. Ouvrez un modèle BPMN, ouvrez l'onglet Modèle, cliquez sur le bouton de commande **Verification de conformité** -> **Transférer comme processus de référence vers ARIS Process Mining**.

<span id="page-37-0"></span>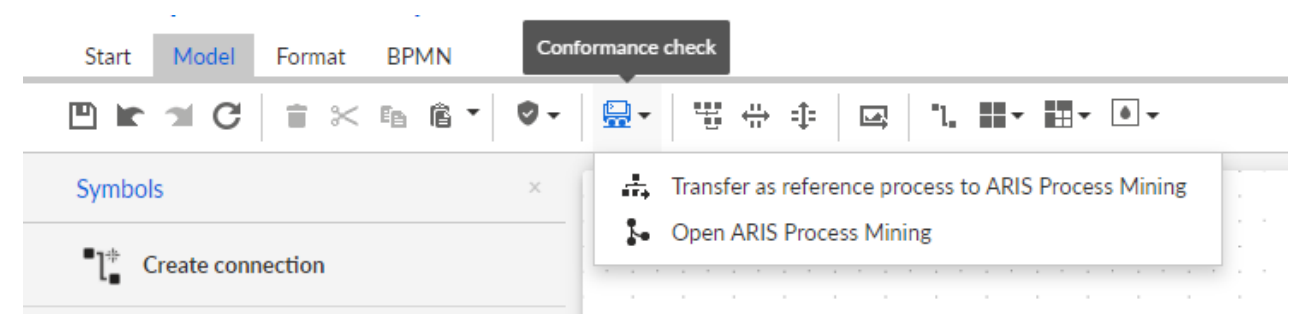

# <span id="page-38-0"></span>6.2 Intégration de ARIS Enterprise

# <span id="page-38-1"></span>6.2.1 Conditions préalables

# CONDITIONS PRÉALABLES POUR ARIS PROCESS MINING

Vous disposez des droits d'exécution de fonction **Administrateur des utilisateurs**. Vous disposez des droits d'exécution de fonction **Administrateur des données**.

# CONDITIONS PRÉALABLES POUR ARIS

Vous possédez le droit de fonction **Administrateur des utilisateurs**. Vous disposez des droits d'exécution de fonction **Administrateur de configuration technique**.

### **REMARQUE**

Pour pouvoir utiliser le transfert de variantes de ARIS Process Mining à ARIS, un compte d'utilisateur avec le même nom et la même adresse e-mail que le nom d'utilisateur doit être disponible dans ARIS Process Mining et ARIS.

# <span id="page-38-2"></span>6.2.2 Configurer l'intégration

Pour configurer l'intégration de ARIS Process Mining et ARIS, ouvrez les deux applications en parallèle dans des onglets de navigateur web distincts. Pour certains paramètres, vous devez copier des données d'une application à l'autre.

### **Procédure**

# OUVREZ LA PAGE D'INTÉGRATION ARIS DANS ARIS PROCESS MINING.

- 1. Ouvrez ARIS Process Mining.
- 2. Cliquez sur l'icône **Menu de navigation** > **Administration** dans l'en-tête du programme.
- 3. Cliquez sur **Intégration ARIS** dans le panneau **Administration**.

### La page **Intégration de ARIS** s'ouvre.

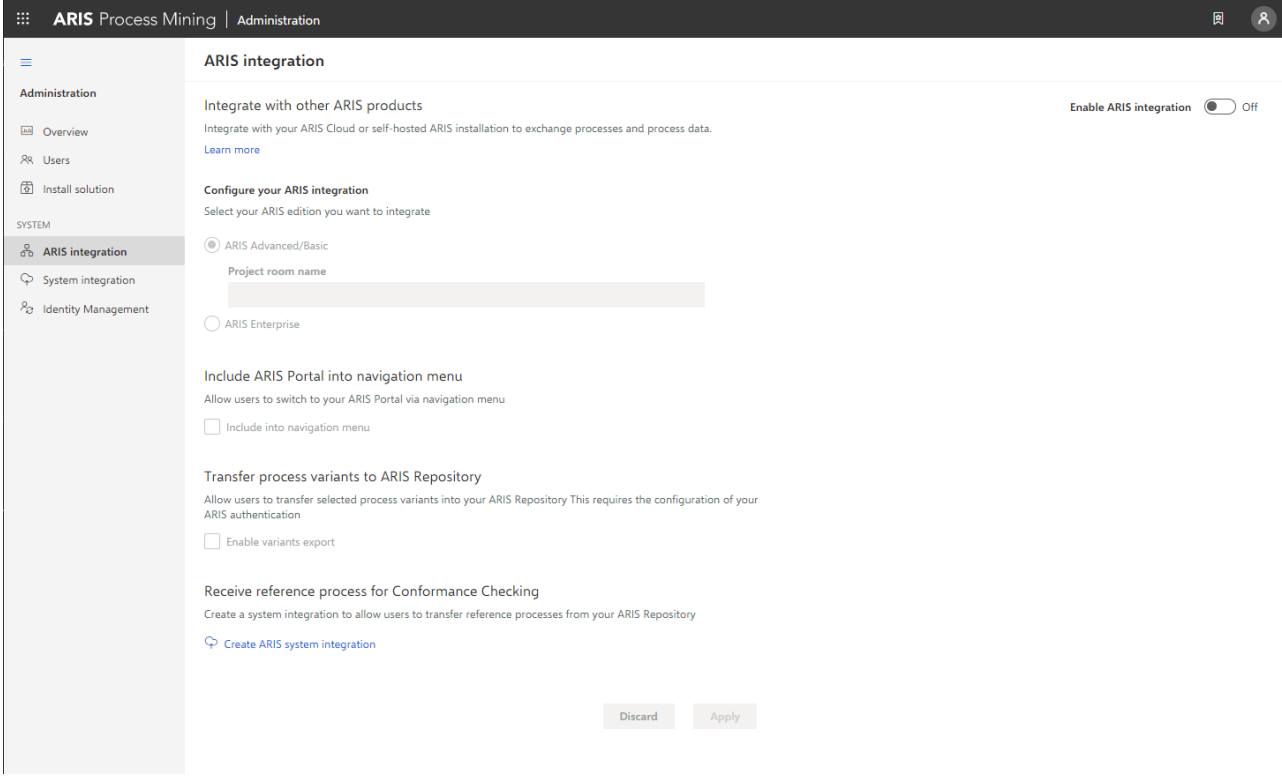

# CONNECTER ARIS PROCESS MINING À ARIS ET ACTIVER LE LIEN VERS ARIS

Spécifiez le forum de projet ARIS à connecter et activez le lien vers ARIS qui vous permet de passer de ARIS Process Mining à ARIS.

1. Activez l'option **Permettre l'intégration ARIS**.

#### 2. Sous **Configurez votre intégration ARIS Process Mining**, activez **ARIS Enterprise**.

Spécifiez l'URL de votre édition ARIS Entreprise incluant le forum de projet auquel vous voulez vous connecter. Vous pouvez copier l'URL à partir de la barre d'adresse du navigateur. Cette URL doit respecter le format suivant.

Https://<nom d'hôte>/#<nom du forum de projet ARIS>

#### **Exemple**

https://mycompany.ariscloud.com/#my\_ARIS\_ProjectRoom

- 3. Sous **Inclure ARIS Portal dans le menu de navigation**, activez l'option **Inclure dans le menu de navigation**.
- 4. Cliquez sur **Appliquer**.

Le lien vers ARIS est activé.

#### Laissez la page **Intégration de ARIS** ouverte.

Pour afficher le lien **ARIS Portal** dans le **menu de navigation** (:::), vous devez recharger l'onglet ARIS Process Mining. Il peut falloir quelques minutes avant que le lien soit disponible dans le menu.

#### **Exemple**

Connectez ARIS Enterprise et activer le lien **ARIS Portal**.

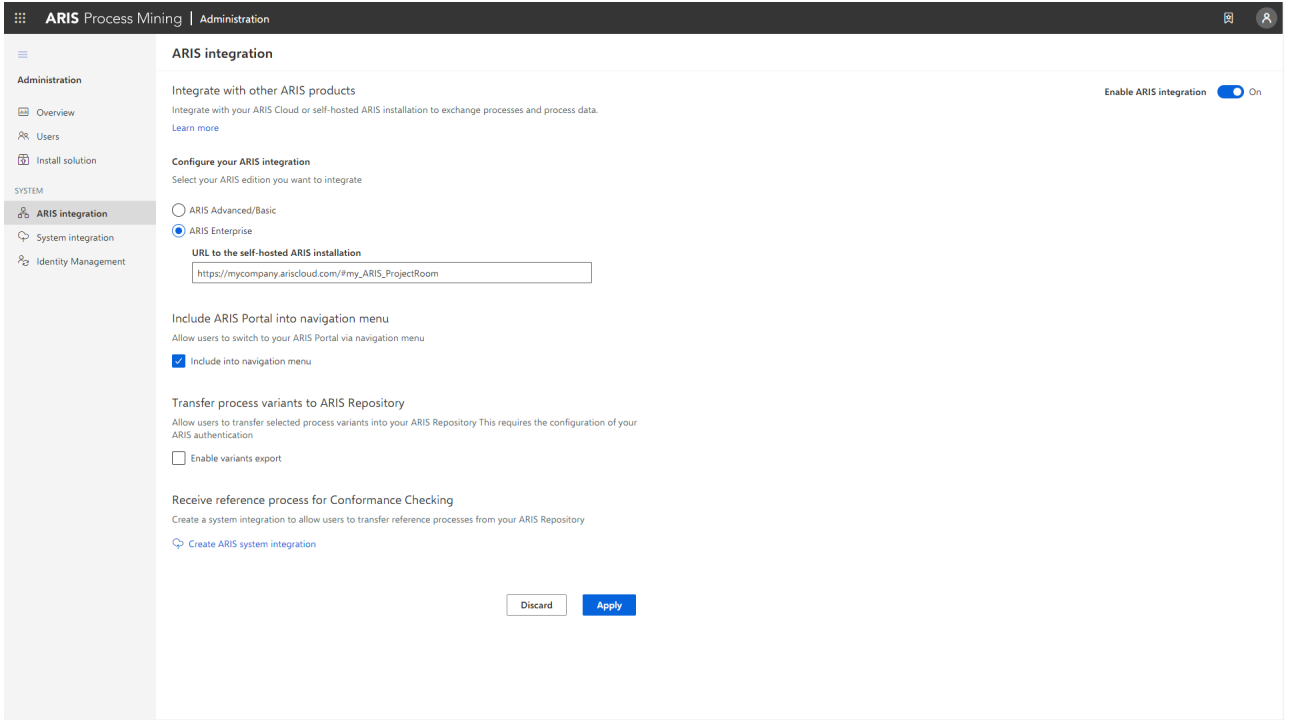

# OUVREZ ARIS ADMINISTRATION

- 1. Ouvrez ARIS dans un onglet séparé de votre navigateur Web.
- 2. Cliquez sur **Lanceur d'applications > Administration**. La vue **Configuration** est affichée.

ARIS Administration s'ouvre.

# CONNECTER ARIS À ARIS PROCESS MINING ET ACTIVER LE LIEN VERS ARIS PROCESS MINING

Spécifiez le forum de projet ARIS Process Mining auquel se connecter et activez le lien vers ARIS Process Mining qui vous permet de passer de ARIS à ARIS Process Mining.

- 1. Cliquez sur **Configuration** > **Gestion des utilisateurs**.
- 2. Cliquez sur la flèche à côté de **Commutateur d'application**.
- 3. Cliquez sur **Généralités**.
- 4. Cliquez sur **Édition**.
- 5. Activez l'option **Activer la liaison vers ARIS Process Mining**.
- 6. Saisissez l'**URL d'ARIS Process Mining**, par exemple, https://mc.ariscloud.com.
- 7. Dans la zone de saisie **Locataire**, saisissez le nom du forum de projet ARIS Process Mining que vous souhaitez connecter, par exemple, ma\_ProcessMining\_ProjectRoom.
- 8. Cliquez sur **E** Enregistrer.

Le lien vers ARIS Process Mining est activé.

Pour afficher le lien dans le **Lanceur d'applications** (...), vous devez recharger l'onglet ARIS. Il peut falloir quelques minutes avant que le lien soit disponible dans le menu.

#### **Exemple**

Connectez ARIS Process Mining et activez le lien ARIS Process Mining dans ARIS.

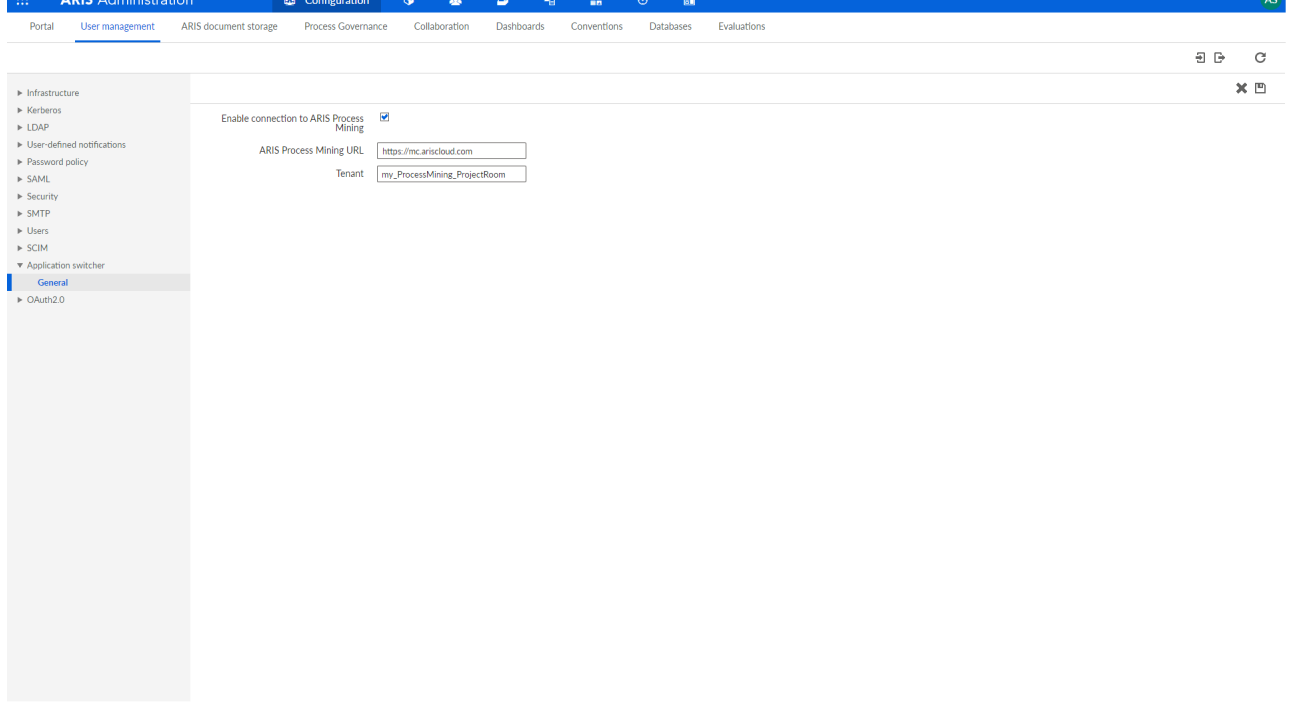

### ACTIVER ET CONFIGURER LE TRANSFERT DE VARIANTES

Vous devez d'abord créer une connexion dans ARIS avant de pouvoir configurer le transfert de variantes dans ARIS Process Mining.

- 1. Cliquez sur **Applications**.
- 2. Cliquez sur  $+$  Ajouter application.
- 3. Entrez un nom (par exemple, Connexion à ARIS Process Mining).
- 4. Saisissez une description facultative.
- 5. Sélectionnez **Code d'autorisation** dans le menu déroulant **Type d'accès**.
- 6. Entrez **UserProfile** dans le champ de saisie **Étendues**.
- 7. Saisissez l'**URL de redirection** de votre forum de projet ARIS Process Mining. https://<nom d'hôte>/umc/rest/oauth/callback?tenant=<ID de locataire>&provider=umc Remplacez **<nom d'hôte>** avec le nom d'hôte de l'URL ARIS Process Mining. Le nom d'hôte par défaut est **processmining.ariscloud.com**. Remplacez **<ID du locataire>** avec le nom du forum de projet ARIS Process Mining auquel vous souhaitez vous connecter.

https://**processmining.ariscloud.com**/umc/rest/oauth/callback?tenant=**my\_Process Mining\_ProjectRoom**&provider=umc

8. Cliquez sur **+ Ajouter**.

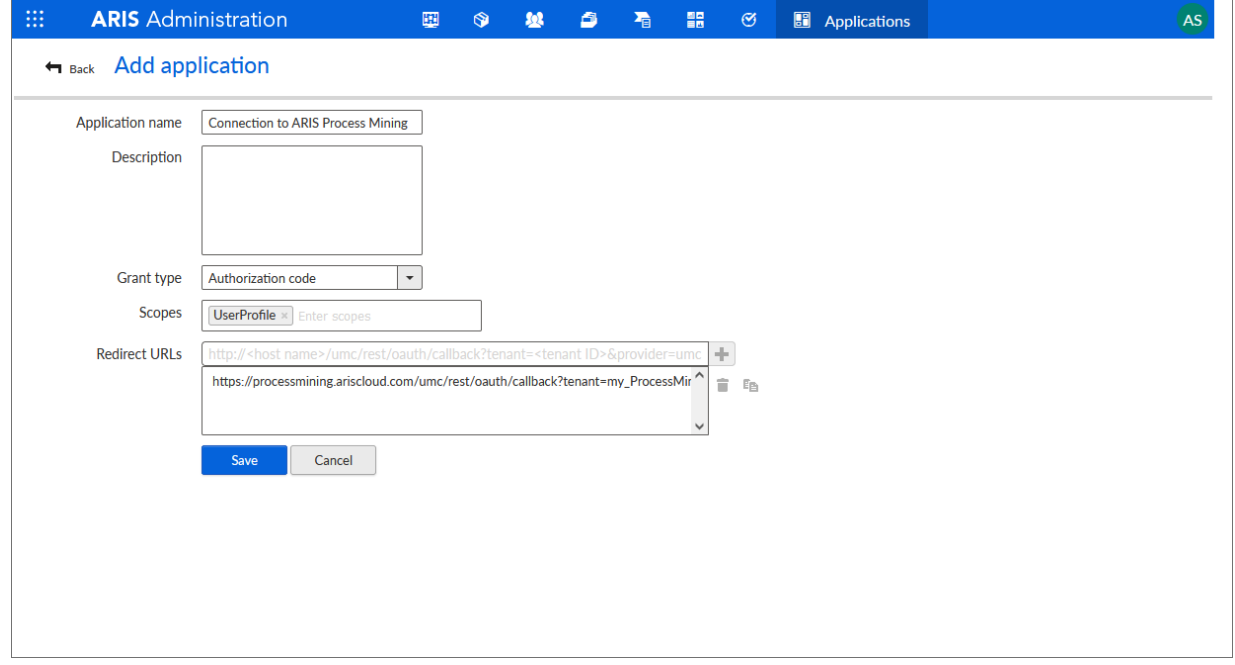

#### 9. Cliquez sur **Enregistrer**.

Vous avez créé un lien vers ARIS Process Mining.

L'application créée fournit un ID client, une clé secrète et une URL connue. Vous avez besoin des données d'accès pour configurer le transfert de variantes dans ARIS Process Mining. Copiez les données dans le Presse-papiers et insérez-les dans les champs correspondants de ARIS Process Mining.

Accéder aux données fournies par l'application.

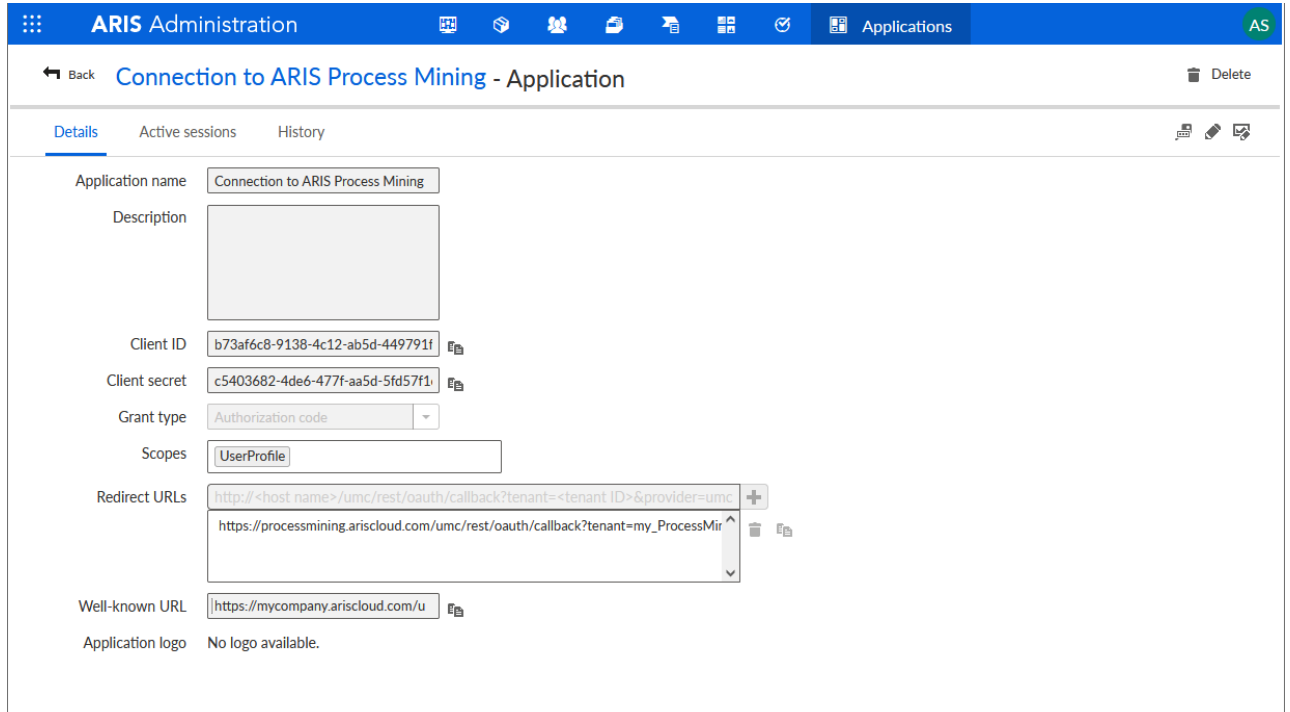

# CONFIGURER LE TRANSFERT DE VARIANTE DANS ARIS PROCESS MINING

- 1. Ouvrez l'onglet ARIS Process Mining avec la page d'**intégration ARIS**.
- 2. Sous **Transférer des variantes de processus vers le référentiel ARIS**, activez l'option **Activer l'exportation des variantes**.
- 3. Copiez l'ID client, la clé secrète client et l'URL connue fournis par l'**application** créée dans ARIS et insérez-les dans les champs de saisie correspondants.

#### Transfer process variants to ARIS Repository

Allow users to transfer selected process variants into your ARIS Repository This requires the configuration of your ARIS authentication

 $\sqrt{\phantom{a}}$  Enable variants export

#### Configure your ARIS authorization service

Provides the credentials and URL endpoint to connect the ARIS authorization service

Where do I get Client ID, Client Secret and URL endpoints?

#### **Client ID**

xxxxxxxxxxxxxx-ab5d-449791f6ca22

#### **Client Secret**

\*\*\*\*\*\*\*\*\*\*\*\*\*\*\*\*\*\*\*\*\*\*\*\*\*\*\*\*\*\*\*\*\*\*\*\*\*

Well known URL (for self configuration)

https://mycompany.ariscloud.com/umc/api/v1/oauth/.well-known?tenant=my\_ARIS\_Proje

Configure endpoints manually

#### 4. Cliquez sur **Appliquer**.

Le transfert de variante est activé et configuré.

# ACTIVER ET CONFIGURER LE TRANSFERT DE PROCESSUS DE RÉFÉRENCE POUR L'ANALYSE DE CONFORMITÉ

Vous devez d'abord créer une intégration du système ARIS dans ARIS Process Mining avant de pouvoir configurer la connexion requise dans ARIS.

#### **Condition préalable**

Le lien vers ARIS Process Mining doit être activé, comme indiqué ci-dessus.

- 1. Cliquez sur **Créer l'intégration du système ARIS** au bas de la page d'**intégration ARIS**. Le dialogue correspondant s'ouvre.
- 2. Saisissez un nom (par exemple, ARIS ConfCheck) et une description facultative.
- 3. Assurez-vous que l'option **Informations d'identification du client** est sélectionnée comme **Accorder le type (OAuth)**.
- 4. Cliquez sur **Ajouter**. Le dialogue **Données d'accès Connect** s'ouvre.

Ce dialogue fournit l'ID client et la clé secrète. Vous avez besoin des données d'accès à l'étape suivante pour configurer le transfert de processus dans ARIS. Copiez les données dans le Presse-papiers et insérez-les dans les champs correspondants de la page d'**intégration ARIS Process Mining**, comme montré à l'étape 8 ci-dessous.

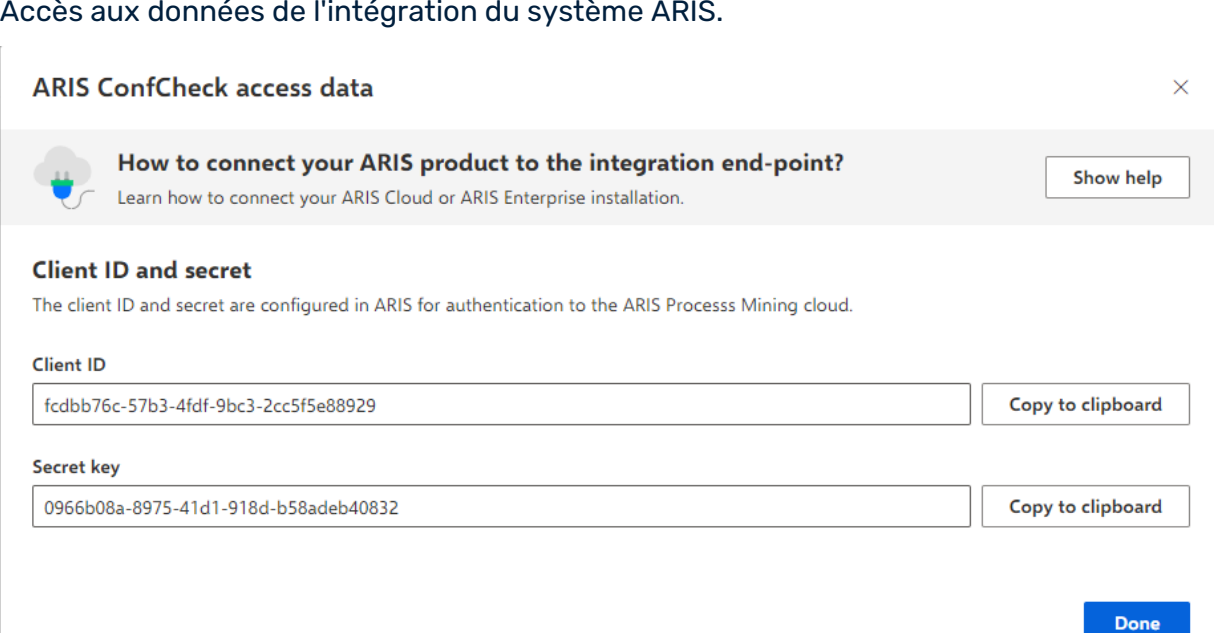

Lorsque vous cliquez sur **Terminé**, la boîte de dialogue se ferme et l'intégration du système ARIS est créée et répertoriée dans le composant **Intégration du système** avec le nom que vous avez spécifié. Vous pouvez ignorer le statut de l'intégration du système affiché dans la liste.

- 5. Ouvrez l'onglet ARIS avec l'ARIS administration.
- 6. Cliquez sur **Applications**.
- 7. Cliquez sur le bouton de commande **ARIS Process Mining**. La page **Détails** de l'application **miningserver** s'ouvre.
- 8. Cliquez sur le bouton de commande **Modifier**.
- 9. Déterminez les paramètres de l'application.
	- a. Vous pouvez saisir une description facultative (par exemple, Vérification de conformité de processus).
	- b. Entrez la clé d'informations d'identification du client dans le champ de saisie correspondant.

Copiez l'ID et la clé secrète du client à partir de l'intégration du système ARIS, comme indiqué à l'étape 4. Connectez l'ID client et la clé secrète à la clé d'informations d'identification du client en procédant comme suit :

<ID client>/<clé secrète>

#### **Exemple**

```
ef1bf998-9658-4433-94d6-1fe8209ab36b/81cbce47-1e67-43c3-a26c-764d85a471
26
```
- c. Précisez l'étendue API dans le champ de saisie **Étendues**. Si vous enregistrez ARIS Process Mining afin d'exécuter une vérification de conformité, ajoutez l'étendue API **Contrôle de conformité**.
- d. Cliquez sur **Enregistrer**.

Configurez l'application **miningserver**.

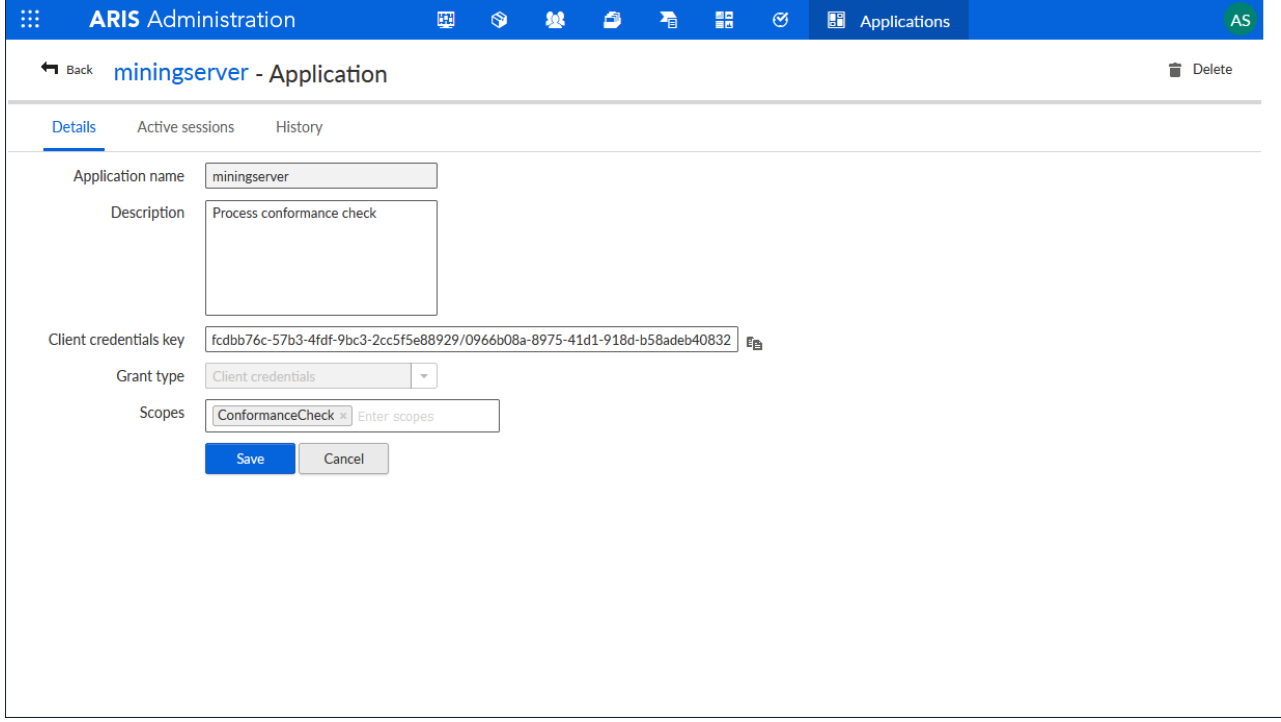

Le transfert de processus de référence pour l'analyse de conformité structurelle est activé et configuré.

Vous pouvez transférer des modèles BPMN depuis ARIS vers ARIS Process Mining. Cette fonctionnalité vous permet d'exécuter une vérification de conformité structurelle à l'aide d'ARIS Process Mining.

Le bouton de commande **T**+ Transférer comme processus de référence vers ARIS **Process Mining** est disponible dans le concepteur de modèles d'ARIS. Ouvrez un modèle BPMN, ouvrez l'onglet Modèle, cliquez sur le bouton de commande **Vérification de conformité structurelle** -> **Transférer comme processus de référence vers ARIS Process Mining**.

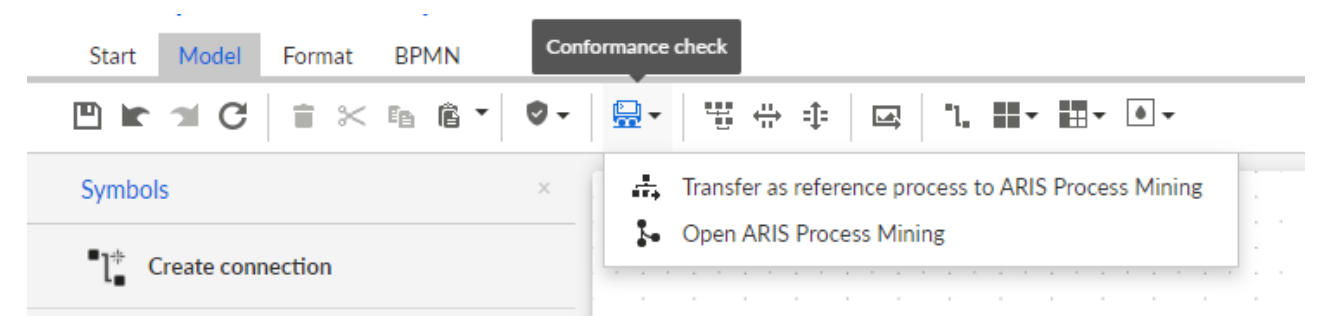

# <span id="page-48-0"></span>7 Informations légales

# <span id="page-48-1"></span>7.1 Étendue de la documentation

Les informations fournies sont le reflet des configurations et fonctionnalités en leur état à la date de la publication. Vu que le processus de réalisation de la documentation et celui du logiciel sont soumis à des cycles de production différents, il est possible que la description des configurations et des fonctionnalités diffèrent du contexte effectif. Les notes de publication qui accompagnent ce produit donnent les informations requises quant à ces différences. Veuillez lire les notes de publication et vous informer concernant l'installation, la configuration et l'utilisation du produit.

Si vous souhaitez procéder à une installation technique et/ou professionnelle des fonctionnalités du système sans recourir aux services de consultation proposés par Software AG, vous devez disposer de connaissances approfondies du système à installer, des objectifs recherchés ainsi que des systèmes cibles et de leur interopérabilité. En raison de la diversité de plateformes et de configurations matérielles et logicielles interdépendantes, nous ne pouvons décrire que des installations spécifiques. Il n'est pas possible de traiter de toutes les configurations et interdépendances.

Veuillez tenir compte des instructions des fabricants en cas de combinaison de différentes technologies, notamment des communiqués récents sur leurs sites Internet concernant les autorisations. Nous ne pouvons dès lors pas garantir l'installation et le fonctionnement parfait de systèmes tiers validés et nous ne fournissons pas d'assistance dans ce cadre. Veuillez toujours respecter les consignes mentionnées dans les manuels d'installation des différents fabricants. En cas de problème, veuillez vous adresser au fabricant et éditeur concerné.

Si vous avez besoin d'aide pour l'installation de systèmes tiers, adressez-vous à l'organisation locale du service des ventes Software AG. A cet effet, il convient de garder à l'esprit que de telles adaptations personnalisées ne sont pas couvertes par le contrat de maintenance de logiciels standard de Software AG et qu'elles ne sont effectuées que sur demande et acceptations séparées.

# <span id="page-48-2"></span>7.2 Support

Si vous avez des questions relatives à des installations spécifiques que vous ne pouvez pas exécuter vous-même, contactez le service local de ventes de Software AG [\(https://www.softwareag.com/corporate/company/global/offices/default.html\)](https://www.softwareag.com/corporate/company/global/offices/default.html). Pour obtenir des informations détaillées et de l'aide, consultez nos sites web.

Si vous disposez d'un contrat d'assistance valide, vous pouvez joindre le support **Global Support ARIS** au numéro : **+800 ARISHELP**. Si ce numéro n'est pas pris en charge par votre fournisseur de service, reportez-vous à notre répertoire de contacts Global Support Contact Directory.

Pour toutes questions concernant la documentation sur les produits, vous pouvez également envoyer une -mail à l'adresse documentation@softwareag.com [\(mailto:documentation@softwareag.com\)](mailto:documentation@softwareag.com).

# ARIS COMMUNITY

Découvrez des informations, des articles rédigés par des experts, des solutions à des problèmes, des vidéos, et communiquez avec d'autres utilisateurs ARIS. Si vous ne disposez pas encore d'un compte, enregistrez-vous sur ARIS Community**.**

# DOCUMENTATION SUR LES PRODUITS

Vous pouvez également trouver de la documentation sur les produits sur notre site web de documentation.

Vous pouvez également accéder à la documentation cloud sur les produits. Naviguez jusqu'au produit de votre choix et, selon votre solution, accédez au **Developer Center**, au **User Center** ou à **Documentation**.

# FORMATION SUR LES PRODUITS

Vous pouvez trouver des supports de formation très utiles au sujet des produits sur notre Learning Portal.

# COMMUNAUTÉ TECHNIQUE

Vous pouvez collaborer avec des experts de Software AG sur notre site web Tech Community. Vous avez notamment la possibilité de :

- Parcourir notre vaste base de connaissances.
- **Poser des questions et trouver des réponses dans nos forums de discussion.**
- Prendre connaissance des dernières nouveautés et annonces de Software AG.
- **Explorer nos communautés.**
- Accéder à nos référentiels publics GitHub et Docker pour y découvrir des ressources Software AG supplémentaires.

# SUPPORT SUR LES PRODUITS

Une assistance sur les produits Software AG est fournie aux clients disposant d'une licence via notre portail Empower [\(https://empower.softwareag.com/\)](https://empower.softwareag.com/). Sur ce portail, de nombreux services nécessitent de posséder un compte. Si vous n'avez pas encore de compte, vous pouvez en faire la demande. Une fois que vous disposez d'un compte, il est notamment possible de :

- Télécharger des produits, des mises à jour et des correctifs.
- Ajouter des demandes de fonctionnalités pour les produits.
- Parcourir le Knowledge Center à la recherche d'informations techniques et de conseils.
- S'abonner aux avertissements précoces et alertes critiques.
- Ouvrir et mettre à jour des incidents de support.